# 广东省普通高中学生综合素质评 价信息管理系统 操作手册 学生角色

二〇一八年九月

## 目录

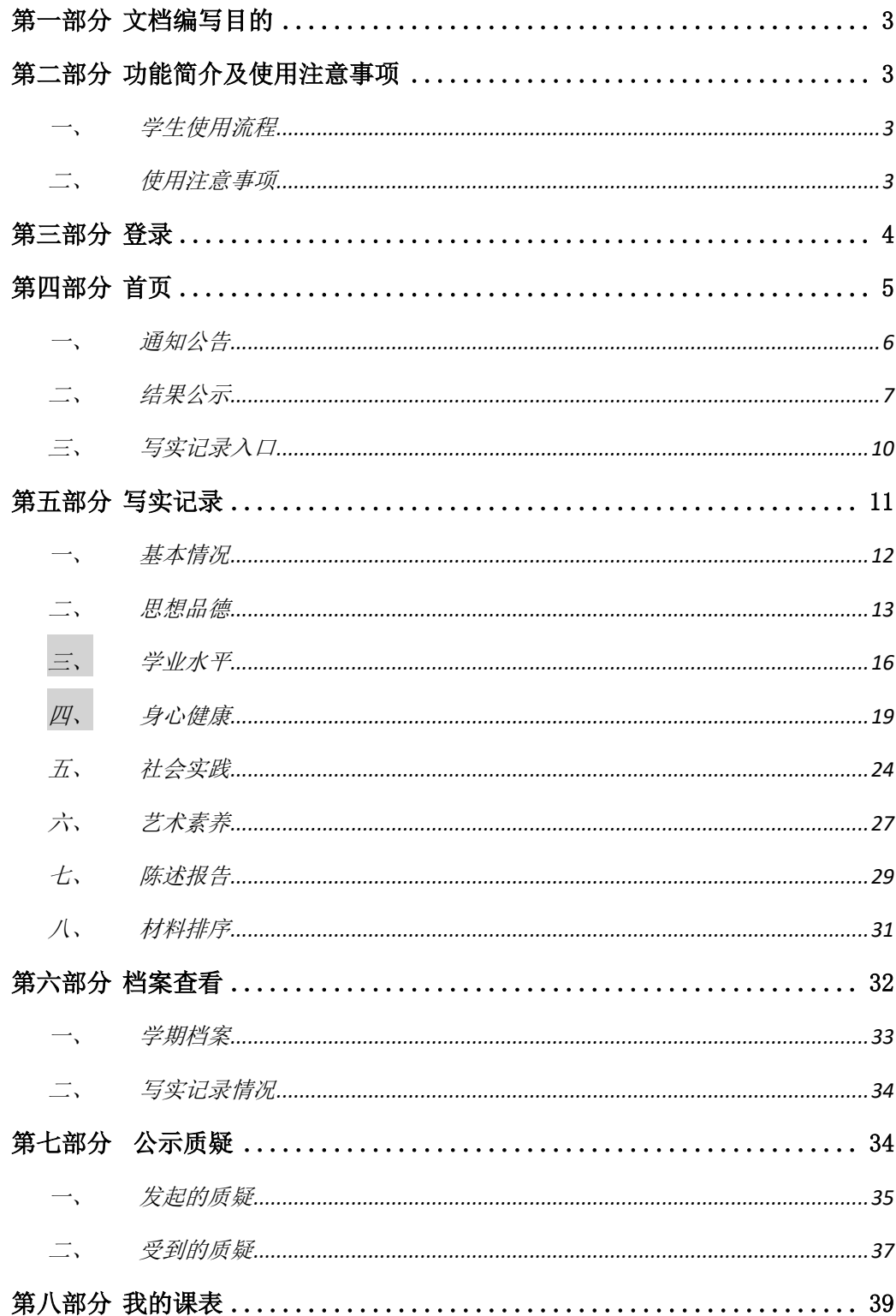

#### <span id="page-2-0"></span>第一部分 文档编写目的

本文档用来指导学生用户快速学习、使用"广东省普通高中学生综合素质评 价信息管理系统"(以下简称"综评系统")。

#### <span id="page-2-1"></span>第二部分 功能简介及使用注意事项

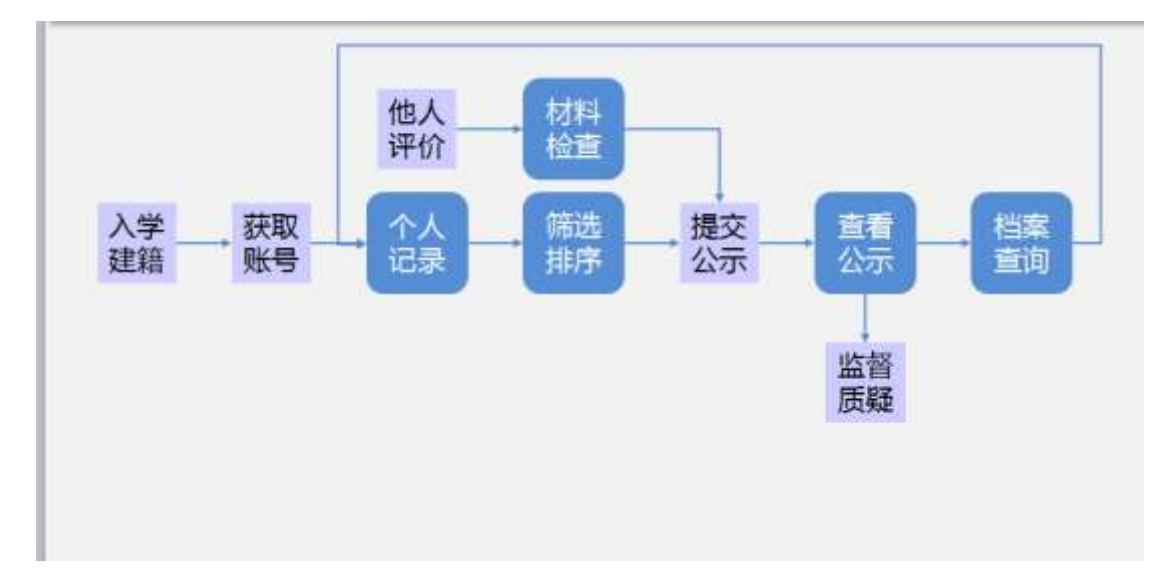

#### <span id="page-2-2"></span>一、 学生使用流程

学生用户使用综合素质评价信息管理系统主要涉及到个人记录、筛选排序、 材料检查、查看公示、档案查询等流程环节。其中个人记录主要包含思想品德、 身心健康、学业水平、艺术素养、社会实践、自我陈述等六大部分的信息记录, 材料排序主要包含艺术素养、优势学科、社会实践、心理健康、体育竞赛活动、 健康生活方式、思想品德、研究性学习与创新成果等记录的顺序排列。

#### <span id="page-2-3"></span>二、 使用注意事项

#### **1**、学生记录综评资料

学生在学期中可随时记录综合素质资料,再由班级统一汇总全班各学生的记 录情况后统一提交,再由学校统一进行公示,公示完成后即归档。

学生在记录综合素质资料时,只能使用本人账号记录本人资料,完全一对一

实名记录,如发现入档材料虚假,将会对参与高考及高校录取产生不利影响。

#### **2**、学生筛选综评资料

学生每学期要求对入选档案的记录材料进行筛选,毕业学期结束前要求对入 选档案的材料进行排序,由省教育厅统一划线选取排序前几位的材料入选总档案。

#### **3**、学生信息核实

学生如发现系统中学籍信息有误,需要反馈给班主任或教务管理员,由学校 统一在学籍系统中修改信息;学生如发现体检体测数据有误,需要反馈给体育老 师或班主任,由学校统一在体卫艺平台中修改数据;学生发现学业成绩有误,需 要反馈给任课教师,由任课教师根据具体情况在系统中重新录入数据。

#### <span id="page-3-0"></span>第三部分 登录

在浏览器中访问广东省教育管理公共服务平台(URL:http://gl.gdedu.gov.cn/), 使用用户名/密码登录。如图 3.1.1:

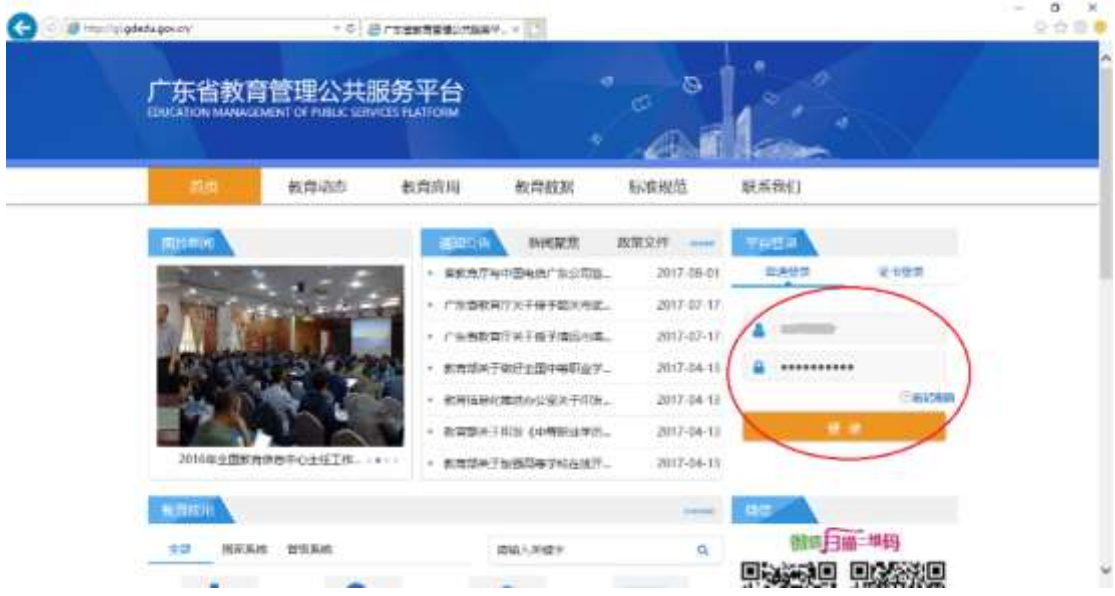

图 3.1.1

登录系统广东省教育管理公共服务平台后,在教育应用中找到"普通高中学 生综合素质评价信息管理系统",点击进入系统入口。如图 3.1.2、3.1.3:

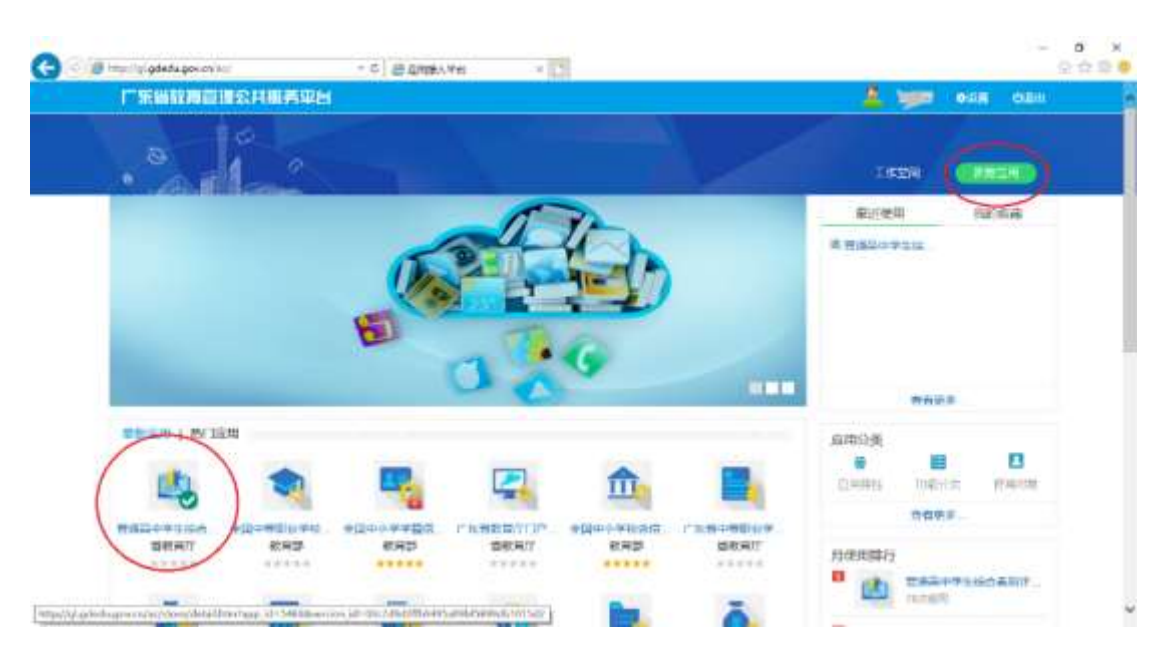

图 3.1.2

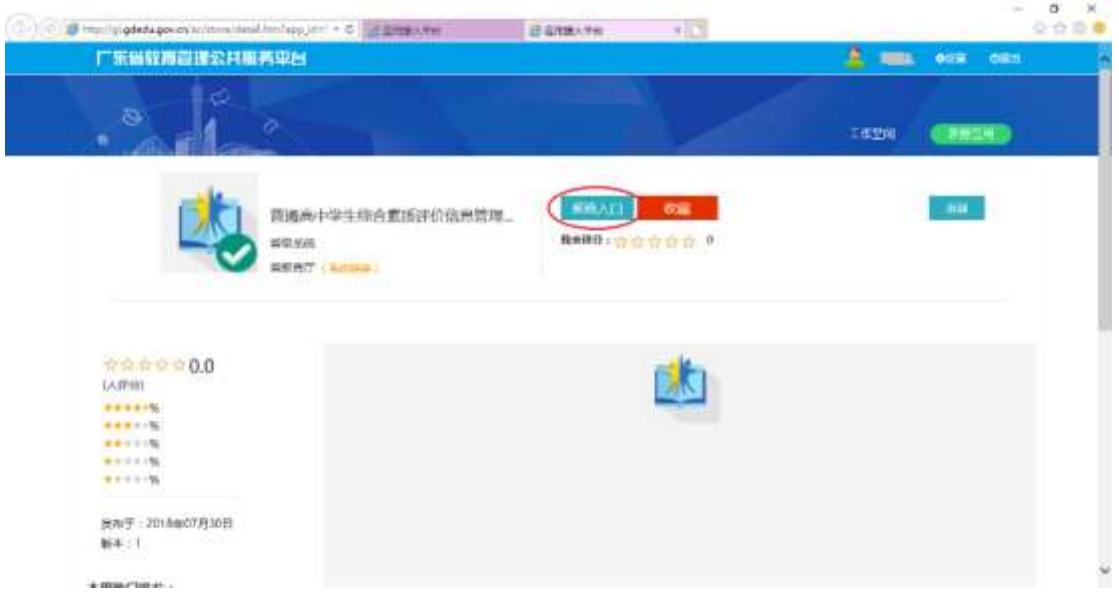

图 3.1.3

通过广东省教育管理公共服务平台的系统入口登录广东省普通高中学生综 合素质评价信息管理系统。

## <span id="page-4-0"></span>第四部分 首页

登录广东省普通高中学生综合素质评价信息管理系统显示系统首页。如图 4.1:

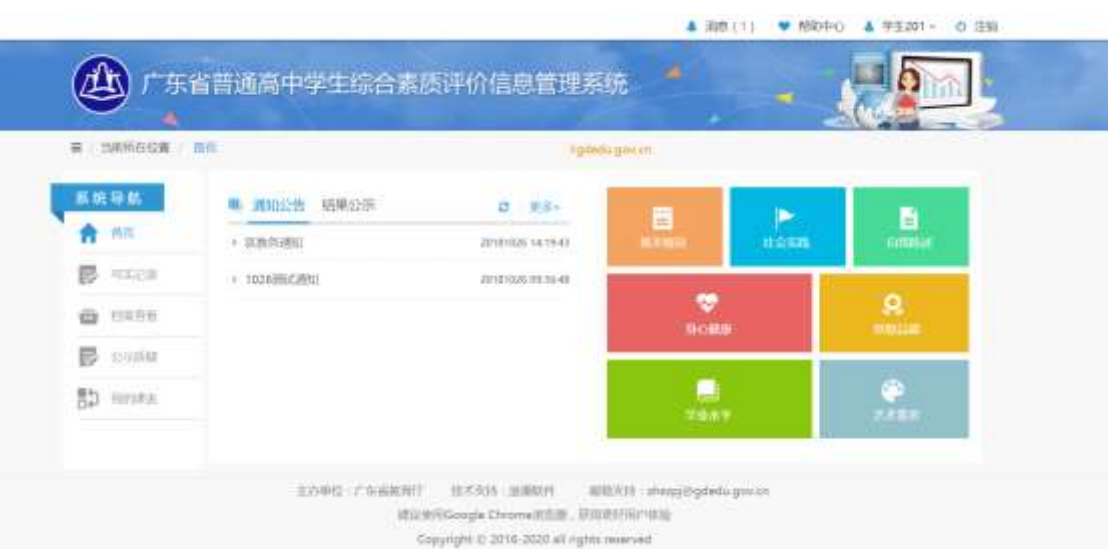

图 4.1

首页主要提供通知公告、结果公示、写实记录入口等功能,其中:通知公告 主要用于显示系统中由各级系统管理员发布的通知公告;结果公示主要用于显示 目前正在公示的情况,并提供质疑等操作了;写实记录入口主要用于快速进入写 实记录模块中的填报页面进行信息录入。

## <span id="page-5-0"></span>一、 通知公告

该模块显示上级部门下发的通知公告,点击名称可以查看该条通知公告的详 细信息,点击"更多",进入"通知公告列表",可以查看更多的通知公告信息, 如图 4.1.1:

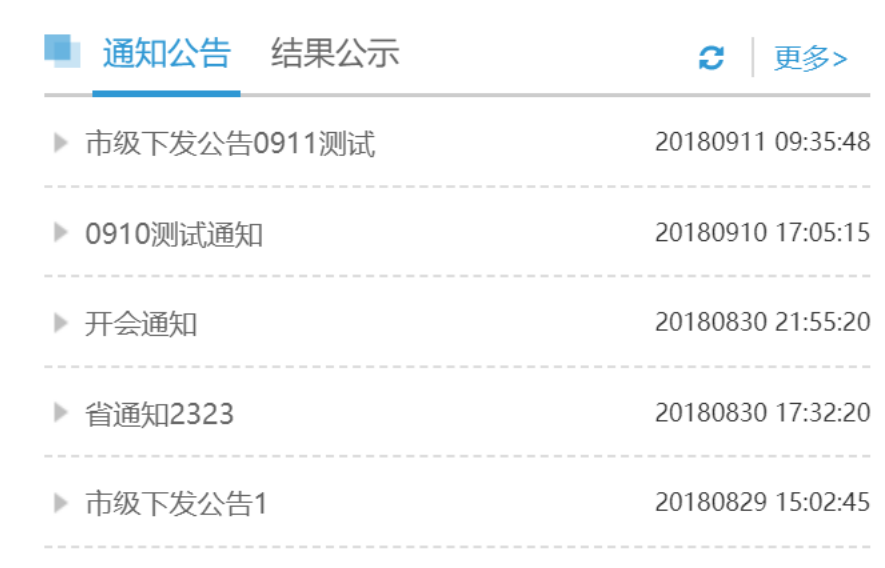

图 4.1.1

点击"更多",如图 4.1.2:

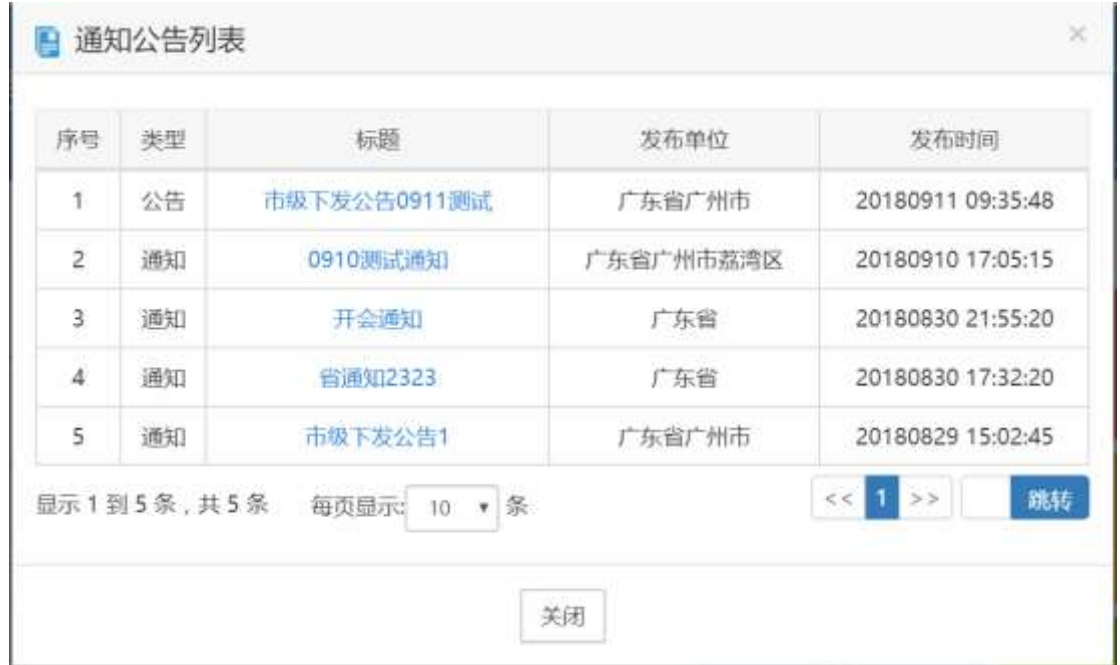

图 4.1.2

## <span id="page-6-0"></span>二、 结果公示

该模块显示已经公示的档案信息,点击名称可以查看公示范围内的详细信息, 如图 4.2.1:

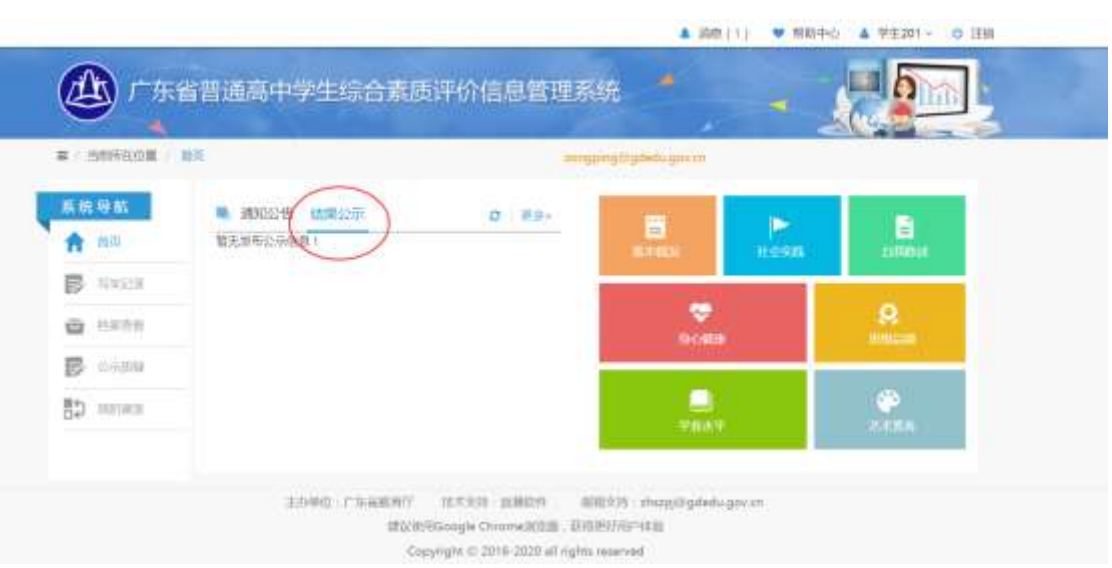

图 4.2.1

点击"更多",进入"结果公示列表",可以查看更多的结果公示信息,如图 4.2.2:

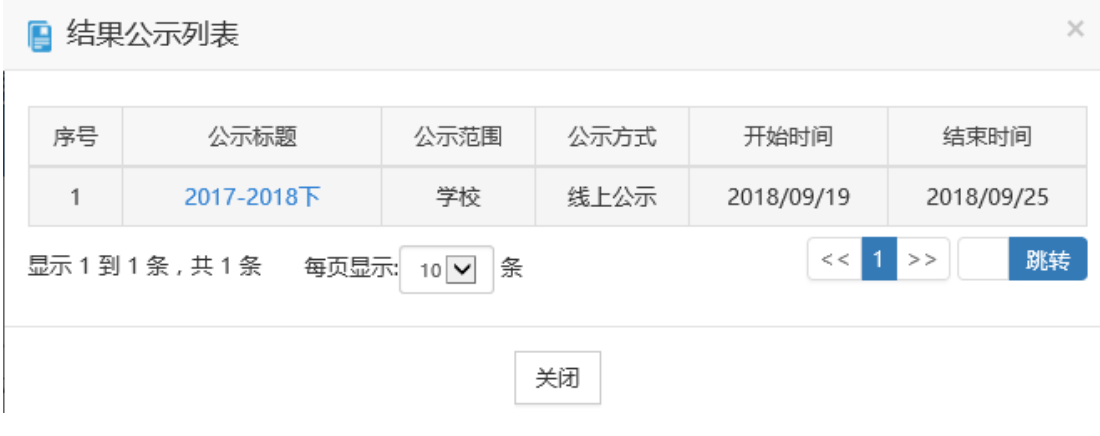

图 4.2.2

点击公示标题,进入公示内容后,显示学生公示信息列表,通过点击"学生 姓名"、"学籍号"输入框输入信息,然后点击"查询"按钮进行条件信息查询, 如图 4.2.3:

|              | 学生姓名 学生社名 |       | 学籍号 学科号  |       | Qūm<br>气湿蓝          |      |  |
|--------------|-----------|-------|----------|-------|---------------------|------|--|
| 床带           | 学校名称      | 加级    | 班级       | 学生姓名  | 学籍号                 | 操作   |  |
| Ŧ            | 广州市第一中学   | 高中一年级 | 2016版01班 | 学生    | 2012370101000830345 | 查看针丝 |  |
| $\mathbb{Z}$ | 广州市第一中学   | 高中一年级 | 2016级01班 | 学生11  | 2012370101001030345 | 無有档案 |  |
| зі           | 广州市第一中学   | 菜中一年级 | 2016级01班 | 学生12  | 2012370101001130345 | 商習档案 |  |
| 4.           | 广州市第一中学   | 提中一年级 | 2016版01班 | 学生13  | 2012370101001230345 | 香石仙家 |  |
| 5.           | 广州市第一中学   | 高中一年级 | 2016级01班 | 38314 | 2012370101001330345 | 查看也亚 |  |
| 6            | 广州市第一中学   | 亜中一年級 | 2016级01班 | 学生15  | 2012370101001430345 | 血香松室 |  |
| z.           | 广州市第一牛学   | 架中一种段 | 2016级01班 | 学生16  | 2012370101001530345 | 查询科索 |  |
| 8            | 广州市第一中学   | 高中一年级 | 2016恒01班 | 学生17  | 2012170101001630345 | 音看拉定 |  |
| $\theta$ .   | 广州市第一中学   | 三中一年级 | 2016级01班 | 学生18  | 2012370101001730345 | 青青拙案 |  |
| 10           | 广州市第一中学   | 夏中一年级 | 2016级01班 | 学生2   | 2012370101001830345 | 西哥拉起 |  |

图 4.2.3

对每条学生记录信息,通过点击查看档案可以查看学生档案,如图 4.2.4:

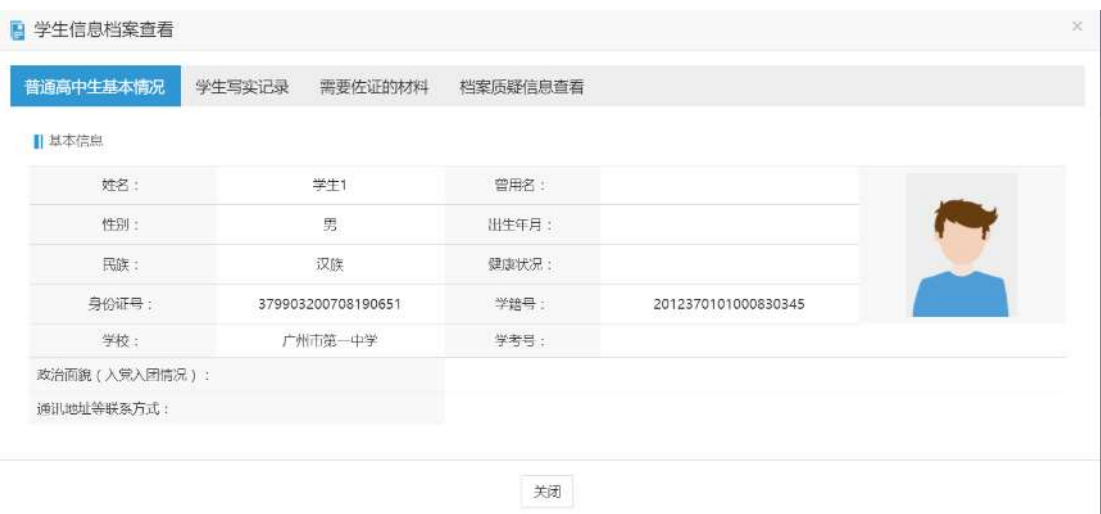

图 4.2.4

查看具体档案信息时,鼠标停在可进行质疑的档案内容上会出现"质疑内容" 悬浮框,点击进入"点我发起质疑"进入档案质疑页面,如图 4.2.5:

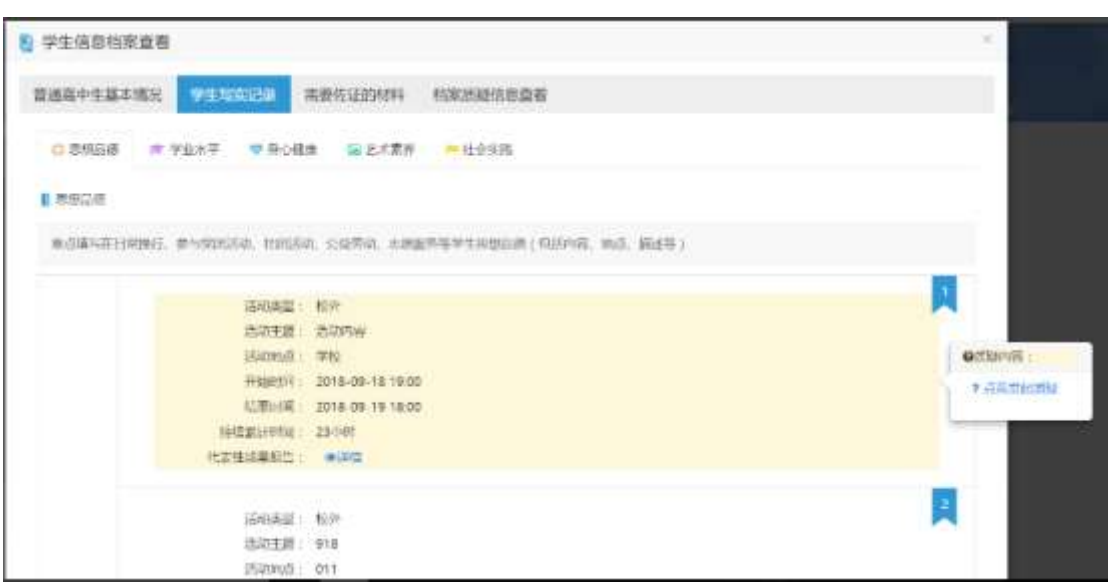

图 4.2.5

在档案质疑页面中填写质疑内容,上传佐证材料,点击"保存"发起对档案 的质疑流程,发起质疑必须要提供佐证材料,如图 4.2.6:

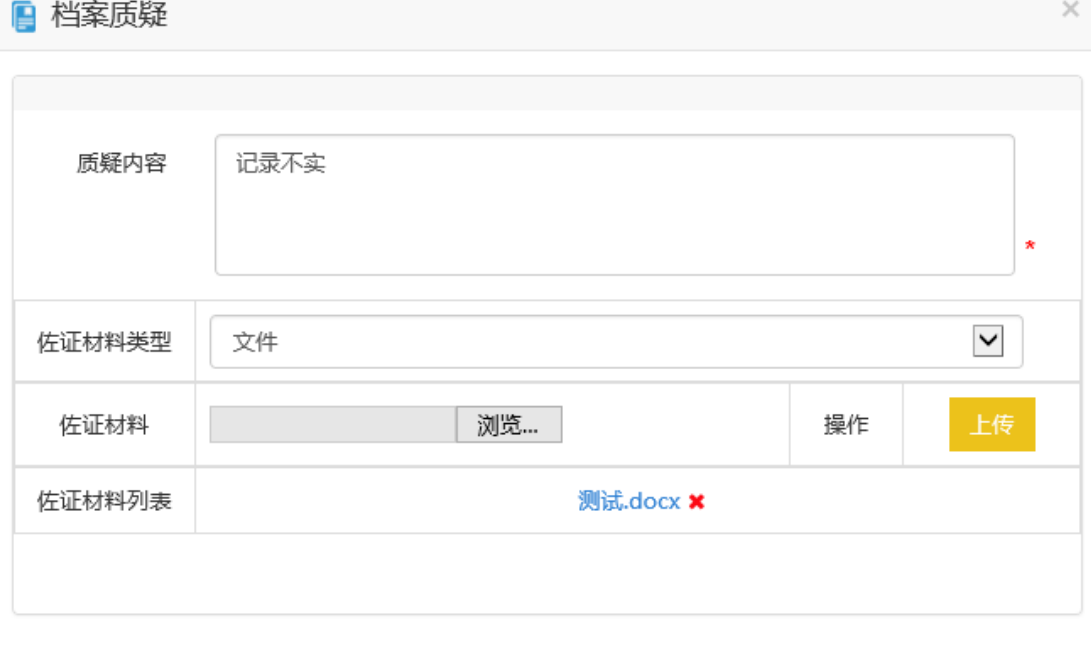

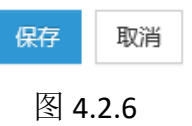

## <span id="page-9-0"></span>三、 写实记录入口

写实记录入口模块包括:社会实践(社会实践),身心健康(健康生活方式、

体育竞赛活动、心理健康、安全素养),自我陈述(学生自我陈述),思想品德(校 内活动、校外活动),艺术素养(艺术审美与体验、艺术兴趣与特长、艺术创作 与成果),学业水平(研究性学习与创新成果、优势学科学习情况)等内容。

点击相应内容,即可进入相应的写实记录页面,如图 4.3.1:

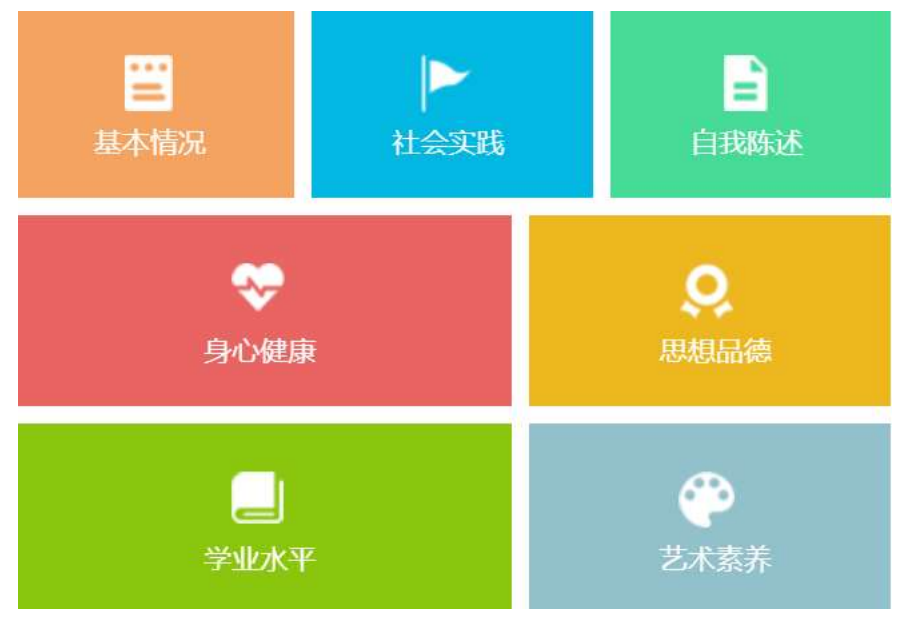

图 4.3.1

#### <span id="page-10-0"></span>第五部分 写实记录

写实记录模块包括思想品德、身心健康、社会实践、艺术素养、自我陈述等 内容的填写功能和材料排序功能。

注:带有"无"字样的为从未填写过得写实记录。(如果实际填报项没内容, 可以选择设置成"无",材料排序不可设置为无),如图 5.1:

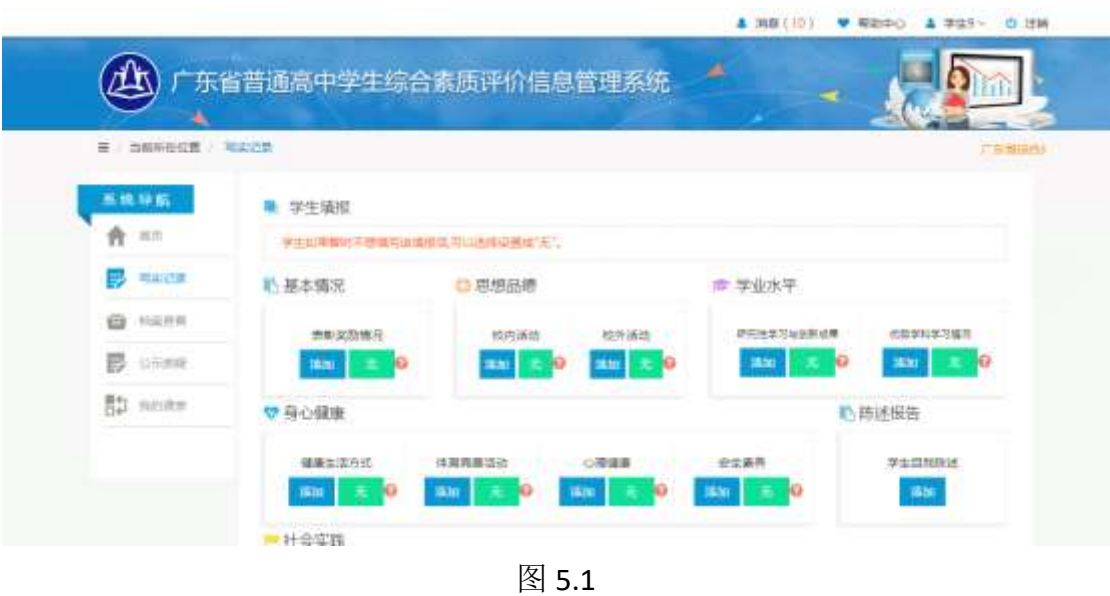

<span id="page-11-0"></span>一、 基本情况

用户可以对本学期以及历史学期的表彰奖励情况进行查询,如图 5-1-1 所示;

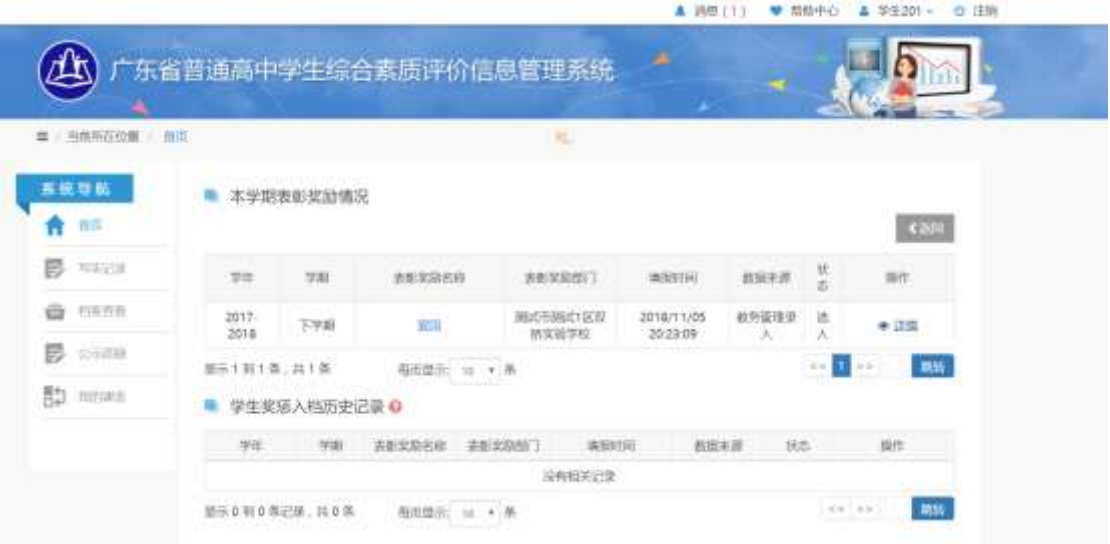

图 5-1-1

点击详情,可以查看该条奖励的详细信息;如图 5-1-2 所示

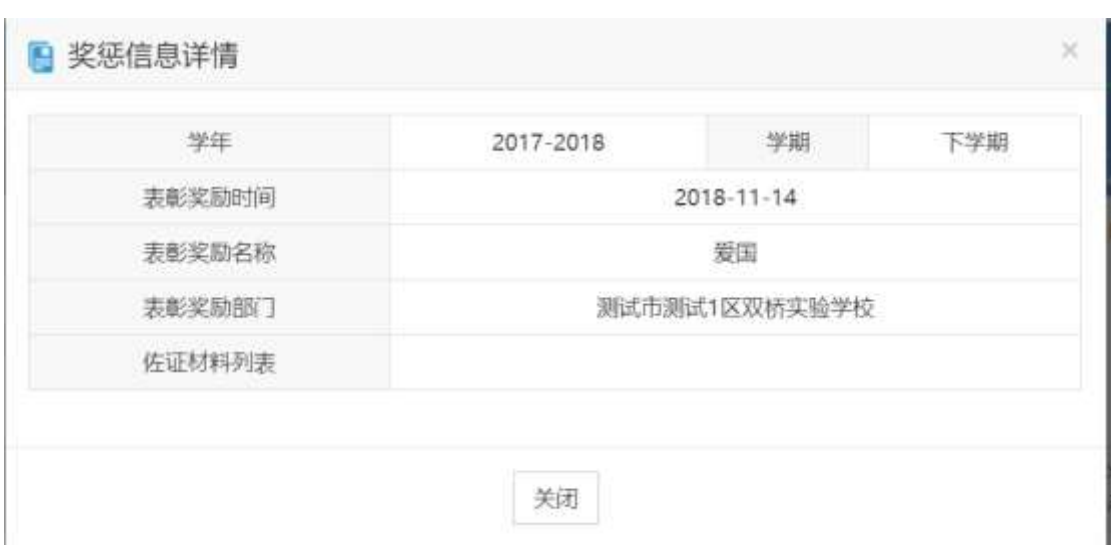

图 5-1-2

### <span id="page-12-0"></span>二、 思想品德

用户可以对本学期内思想品德进行查询记录、增添记录、删除记录、修改记 录操作。

#### **1**、校内活动、校外活动

#### **(1)** 记录列表查询

在写实记录界面中,点击"校内活动、校外活动"下方"添加"按钮,进入 "思想品德"页面,显示本学期已添加的本学期思想品德和思想品德入档历史记 录。

在每一条记录后面,可以选择"详情","删除","修改","选入档案"(若 未选入), "取消选入"(若以选入)等按钮进行相关操作。(注:校内活动填写活 动次数,校外活动填写开始时间与结束时间,显示持续时间),如图 5.2.1:

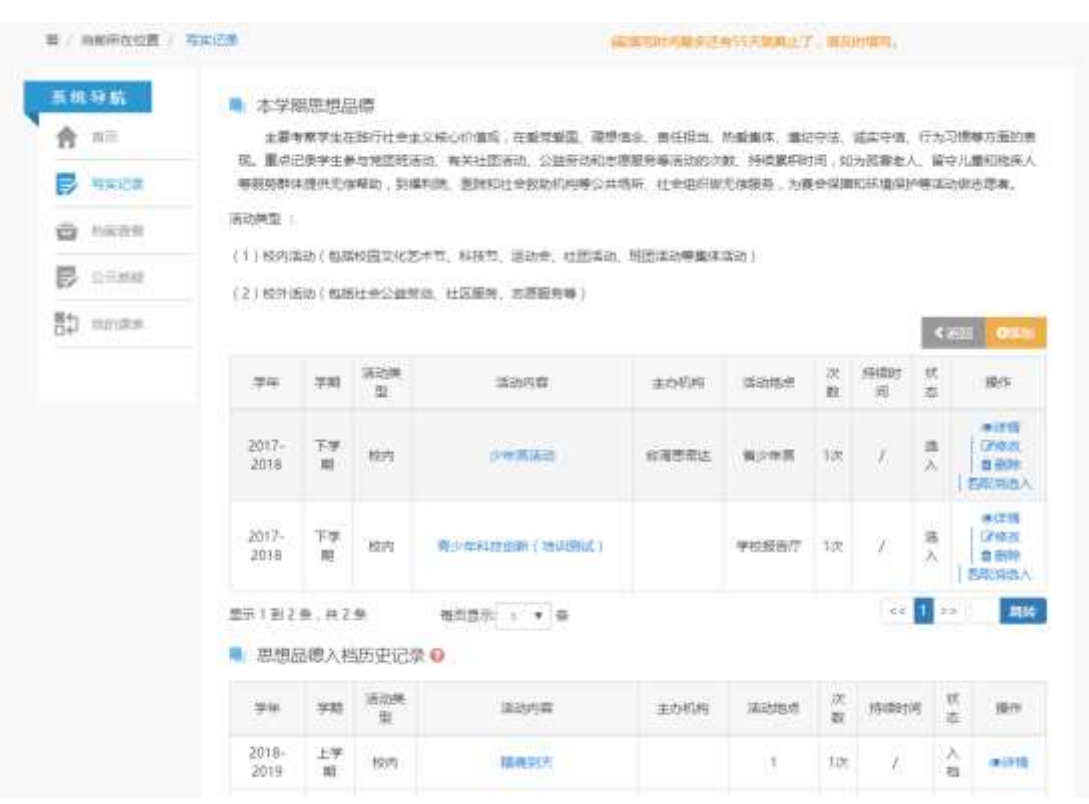

图 5.2.1

#### **(2)** 操作

点击"添加"按钮,进入"思想品德编辑"界面,用户按照实际情况填写思 想品德的相关信息;在下方"佐证材料"编辑页面,选择相应的材料,完毕之后 点击"上传"按钮;信息和材料都确认无误后,点击"保存"按钮,即可成功添 加一条思想品德记录。如图 5.2.2:

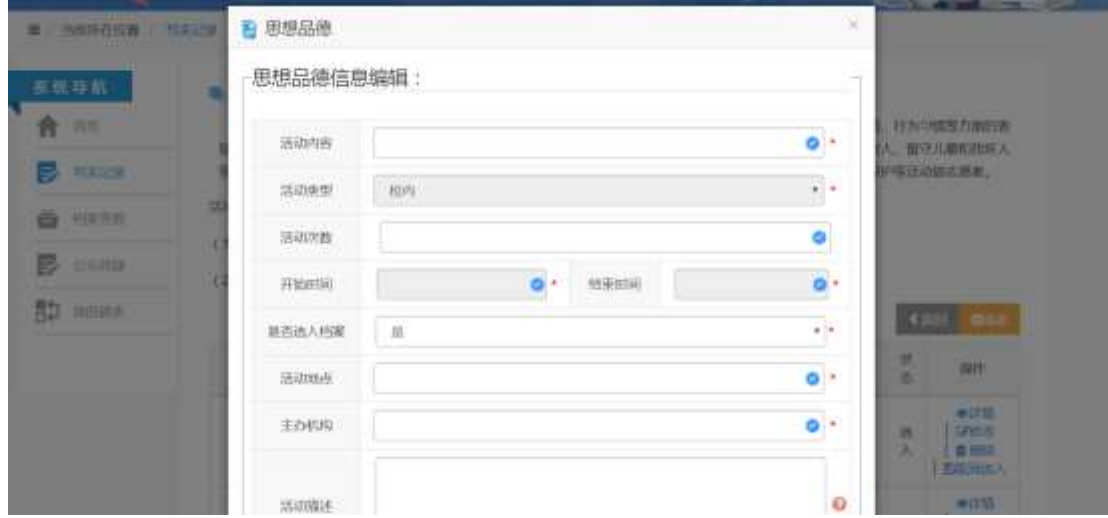

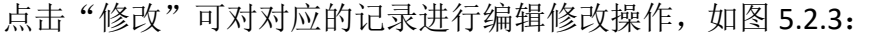

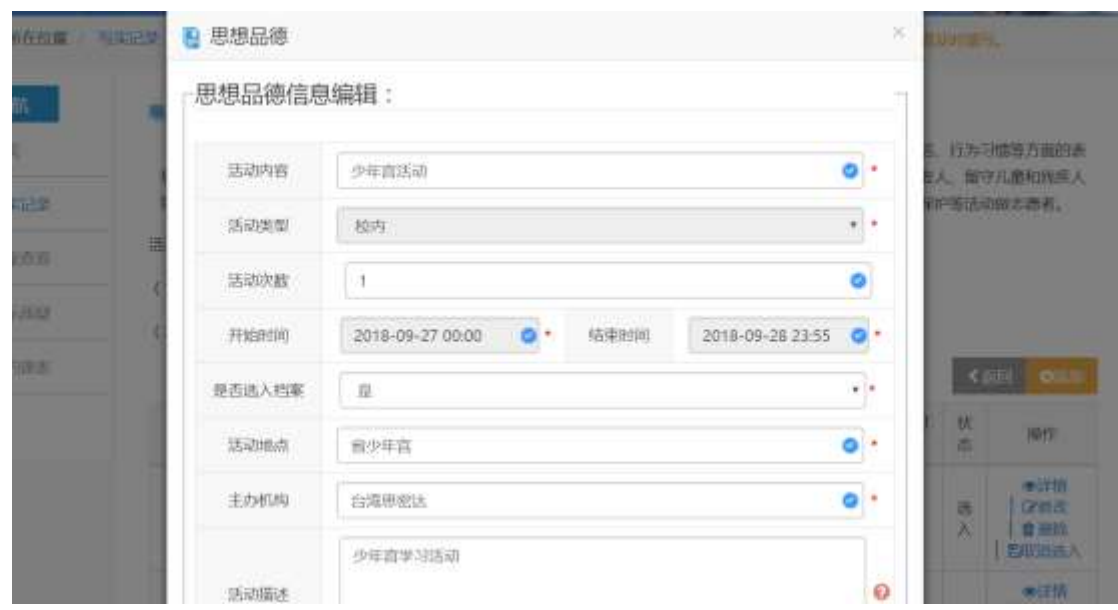

图 5.2.3

点击"详情"可查看对应记录的详细信息,如图 5.2.4:

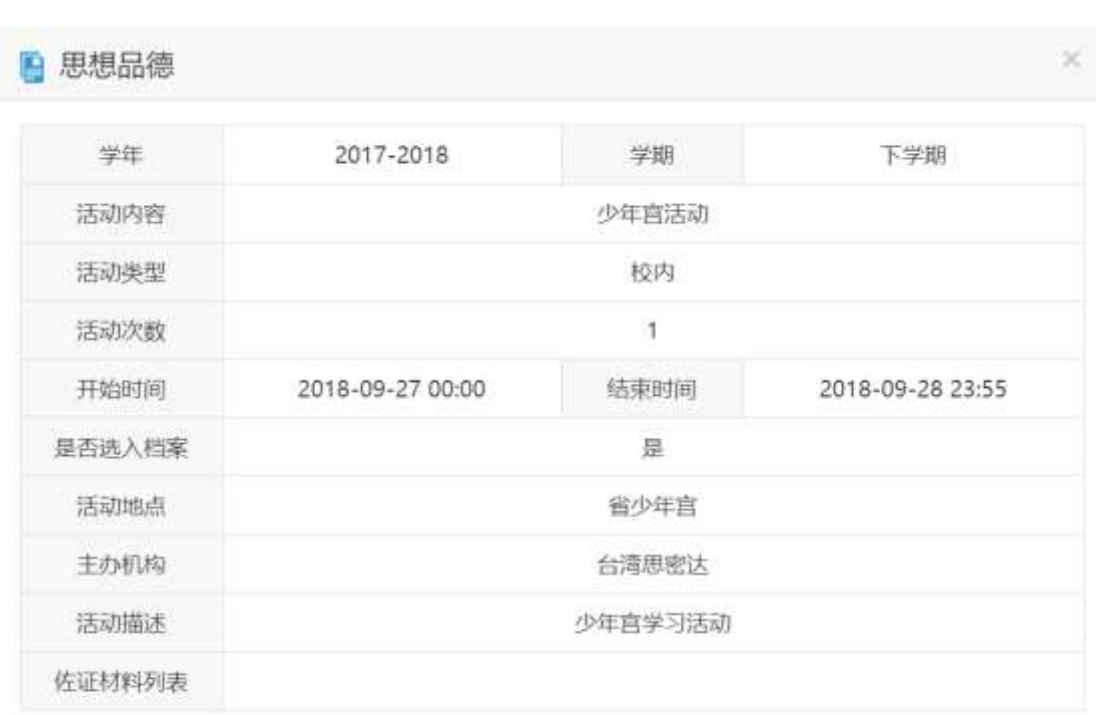

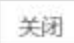

图 5.2.4

## <span id="page-15-0"></span>三、学业水平

#### **1**、研究性学习及创新成果

用户可以对本学期内研究性学习及创新成果信息进行查询、添加、删除、修 改、"选入档案"(若未选入), "取消选入"(若已选入)。

#### **(1)** 列表

在写实记录界面中,点击"研究性学习及创新成果"下方"添加"按钮,进 入"研究性学习及创新成果"页面,显示本学期已添加的本学期研究性学习及创 新成果信息和研究性学习及创新成果入档历史记录。

在每一条记录后面,可以选择"详情","删除","修改"等按钮进行相关操 作。如图 5.3.1:

| 当前所在位置<br>最后实已<br>三ノ |            |               |                                 | Y公示业务管理邮箱: zongping@gdedu.gov.cn        |        |    |                            |
|----------------------|------------|---------------|---------------------------------|-----------------------------------------|--------|----|----------------------------|
| 系统导航<br>首页<br>医实记录   | 識別         | 本学期研究性学习与创新成果 |                                 | 主要记录学生重要的研究性学习与创新成果,如论文发表、重大活动参与、专利获取等。 |        |    | ◆返回<br>◎添加                 |
| 档案查看                 | 学生         | 学期            | 课题名称                            | 填报时间                                    | 数据来源   | 状态 | 操作                         |
| е<br>B<br>公示质疑       | 2017-2018  | 下学期           | 测试bug                           | 2018/09/26 19:58:20                     | 美牛个人录入 | 保存 | 西洋情<br>区修改<br>血部除<br>四选入档案 |
| 馰<br>我的课表            | 2017-2018  | 下学期           | 特色茶叶众                           | 2018/09/26 14:01:38                     | 学生个人录入 | 保存 | 西洋情<br>区修改<br>血部除<br>四选入档案 |
|                      | 2017-2018  | 下学期           | 体育竞赛活动                          | 2018/09/25 21:24:42                     | 学生个人录入 | 保存 | 图详情<br>区候改<br>血部除<br>開洗入档案 |
|                      | 显示1到3条,共3条 |               | 每页显示 10 V<br>研究性学习与创新成果入档历史记录 2 | 条                                       |        |    | $<<$ 11 >><br>跳转           |
|                      | 学生         | 学期            | 课题名称                            | 填报时间                                    | 数据来源   | 状态 | 操作                         |

图 5.3.1

#### **(2)** 操作

点击"添加"按钮,进入"研究性学习及创新成果信息编辑"界面,用户按 照实际情况填写典型事例的相关信息;选择相应的教学班并在下方"佐证材料" 编辑页面,选择相应的材料,完毕之后点击"上传"按钮;信息和材料都确认无 误后,点击"保存"按钮,即可成功添加一条研究性学习及创新成果记录。

指导老师的选择,是全校范围的,选择教师采用下拉查询的方式,由所选教 师对自己的研究性学习进行评价。(注:填写项目后的"?"符号中有详细的填 写说明,建议在填写前仔细阅读),如图 5.3.2:

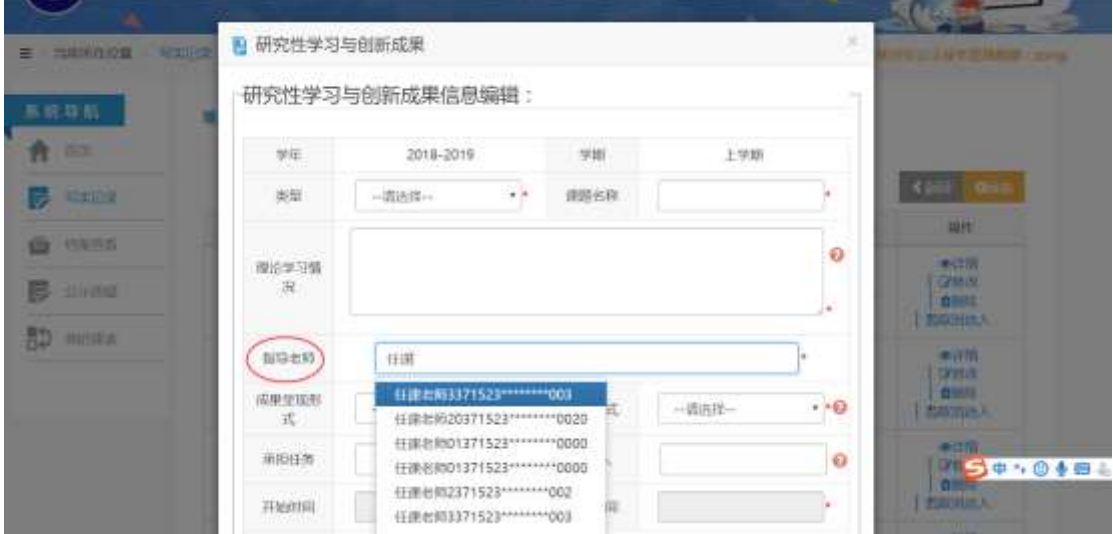

图 5.3.2

B 研究性学习与创新成果 **M. MARKOWE PERSON** 研究性学习与创新成果信息编辑: 合田 was.  $900$ 2018-2019 上学期  $\rightarrow$ **B** same  $68$ attites: 课题名称 湖版名称 **JEYE** 理论学习情况 e. **STATISTICS**  $\bullet$ **MIGRORY** B Hally 192 **图 中国 在发生用6371523\*\*\*\*\*\*\*\*\*\*\*006 BERNHA**  $\frac{d\ln\eta}{d\zeta}$  $-6$ 崩陷击  $+9$  *BSHA* elensis the control  $\overline{0}$ 单的日米 11.50 ·@ Aft.A 合作人 инали 2016-10-10 **EDIRODIA** 2018-10-18

点击"修改"可对对应的记录进行编辑修改操作,如图 5.3.3:

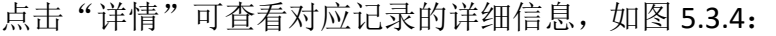

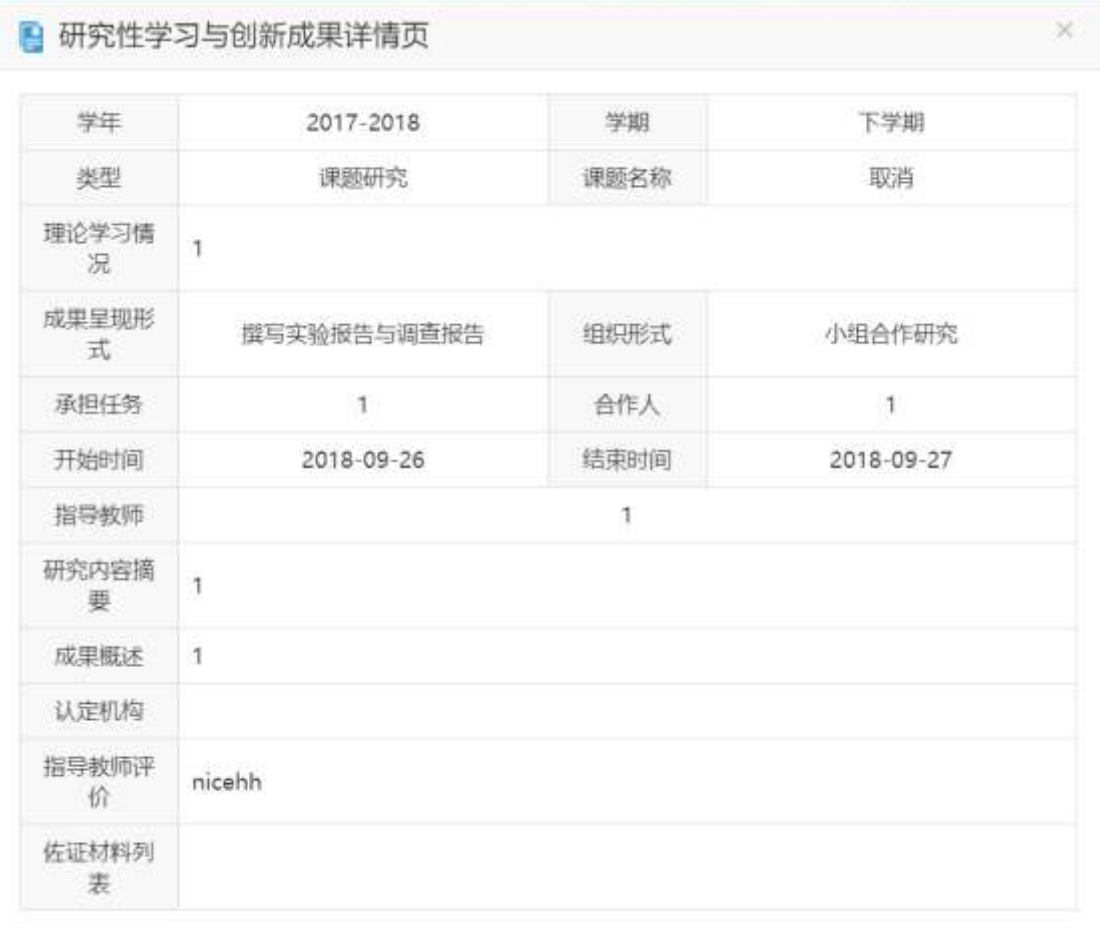

图 5.3.4

#### **2**、优势学科学习情况

用户可以对本学期内优势学科学习情况进行添加、修改操作。点击保存可以 进行添加、修改操作。(每学期只有一条记录)

在写实记录界面中,点击"优势学科学习情况"下方"添加"按钮,进入"优 势学科学习情况"页面,显示本学期优势学科学习情况,如图 5.3.5:

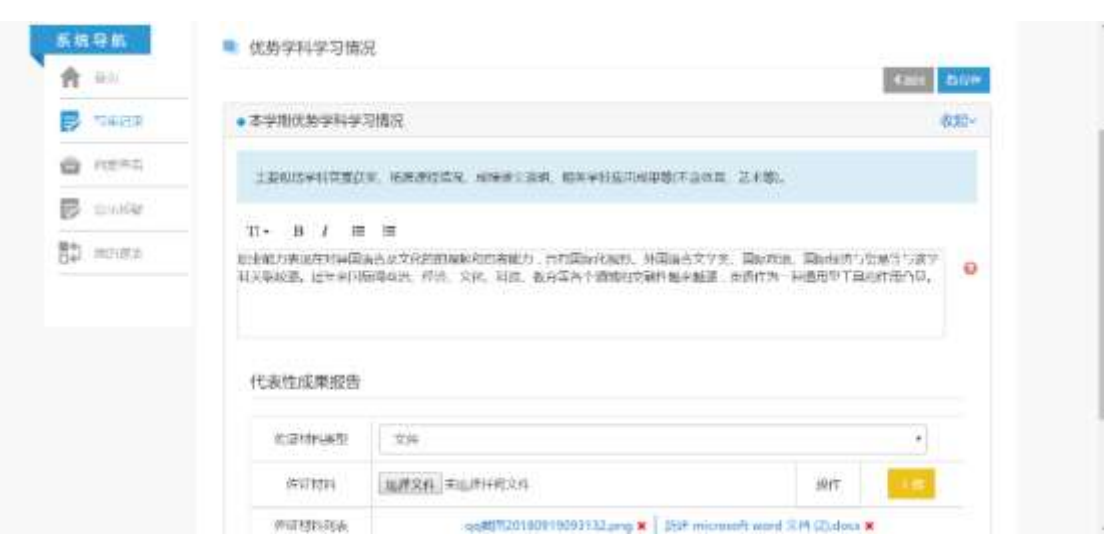

图 5.3.5

## <span id="page-18-0"></span>四、身心健康

用户可以对本学期内身心健康信息进行查询、添加、删除、修改等操作。

#### **1**、健康生活方式

用户可以对本学期内健康生活方式进行添加、查询、修改操作。点击保存可 以进行添加、修改操作。(每学期只有一条记录)

在写实记录界面中,点击"健康生活方式"下方"添加"按钮,进入"健康 生活方式"页面,显示本学期健康生活方式以及历史学期健康生活方式信息,如 图 5.4.1:

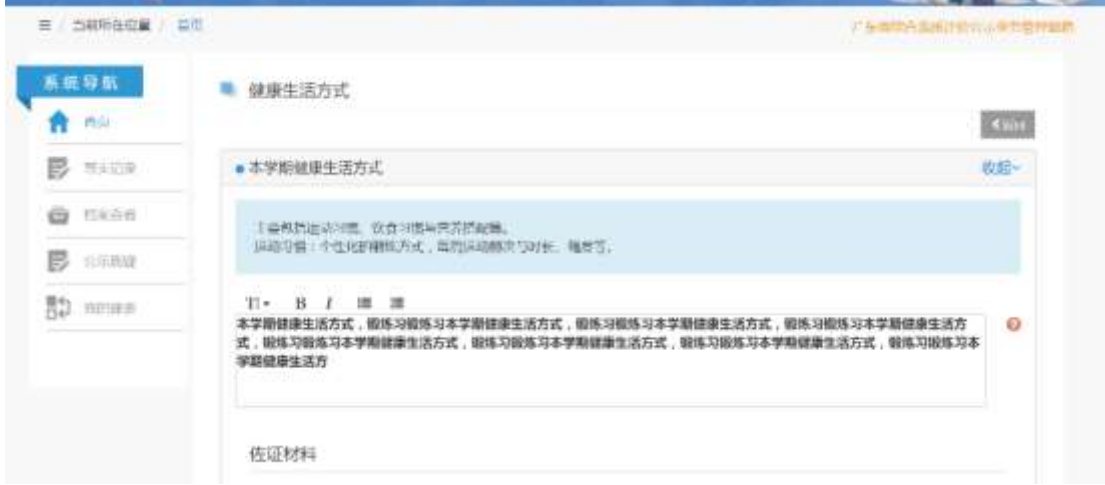

图 5.4.1

健康生活方式入档历史记录,如图 5.4.2:

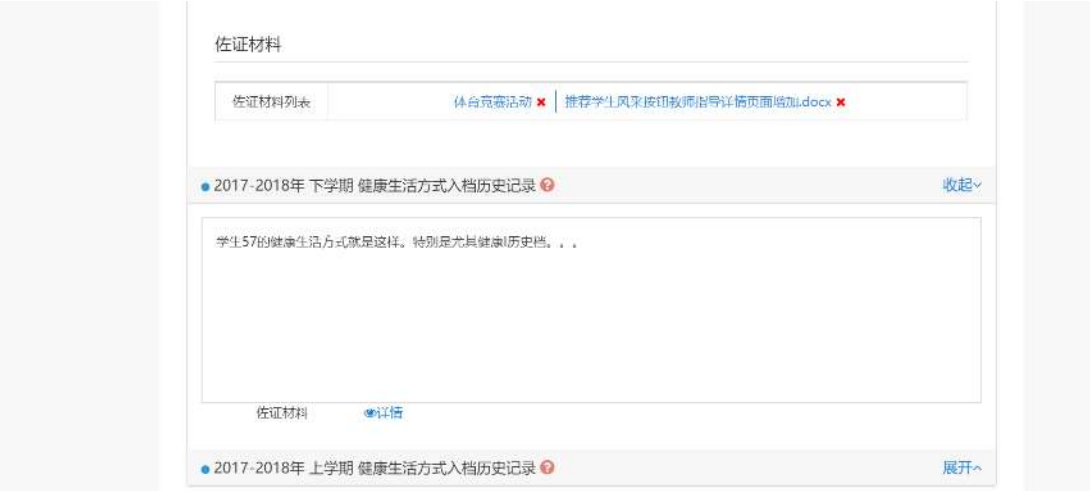

图 5.4.2

#### **2**、体育竞赛活动

用户可以对本学期内体育竞赛活动进行查询记录、增添记录、删除记录、修 改记录操作。

#### **(1)** 记录列表查询

在写实记录界面中,点击"体育竞赛活动"下方"添加"按钮,进入"体育 竞赛活动"页面,显示本学期已添加的本学期体育竞赛活动和体育竞赛活动入档 历史记录。

在每一条记录后面,可以选择"详情","删除","修改","选入档案"(若 未选入), "取消选入"(若已选入)等按钮进行相关操作, 如图 5.4.3:

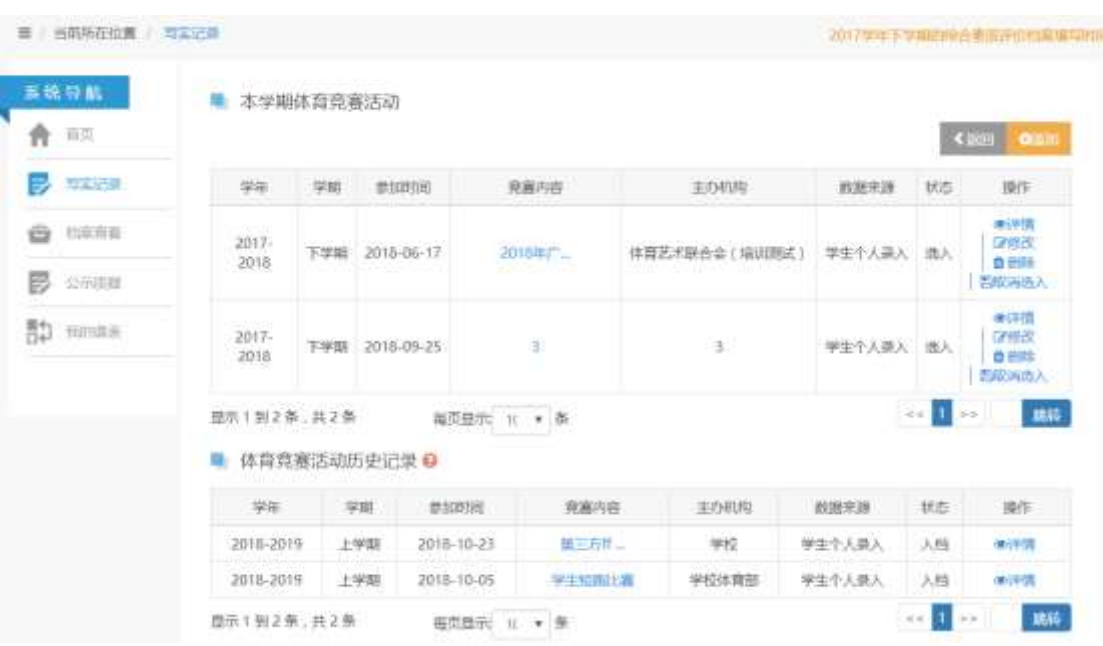

图 5.4.3

#### **(2)** 操作

点击"添加"按钮,进入"体育竞赛活动编辑"界面,用户按照实际情况填 写体育竞赛活动的相关信息;在下方"佐证材料"编辑页面,选择相应的材料, 完毕之后点击"上传"按钮;信息和材料都确认无误后,点击"保存"按钮,即 可成功添加一条体育竞赛活动记录。如图 5.4.4:

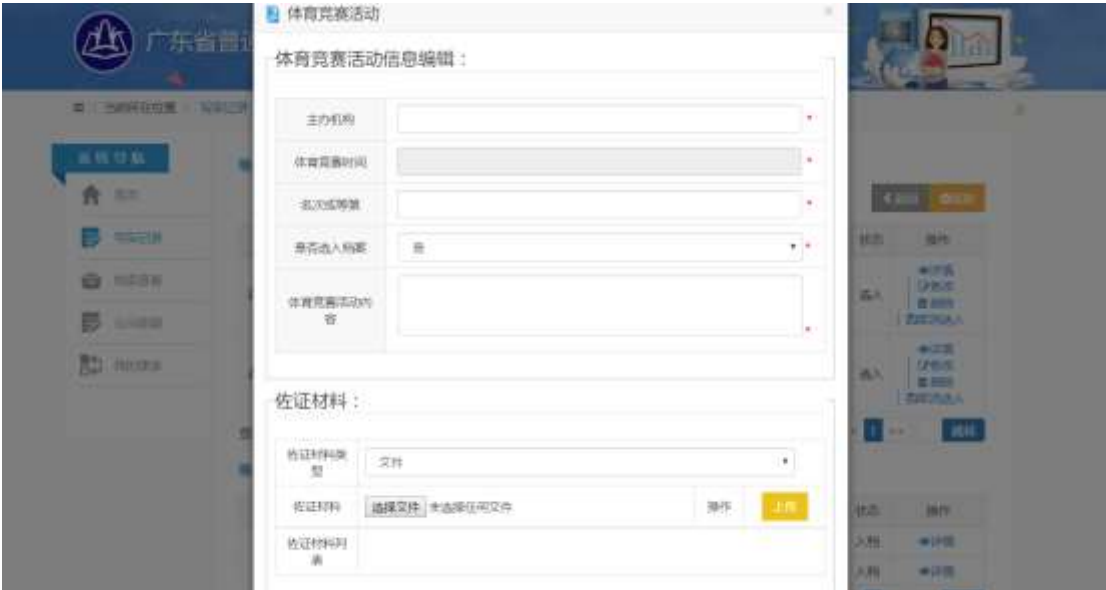

图 5.4.4

点击"修改"可对对应的记录进行编辑修改操作,如图 5.4.5:

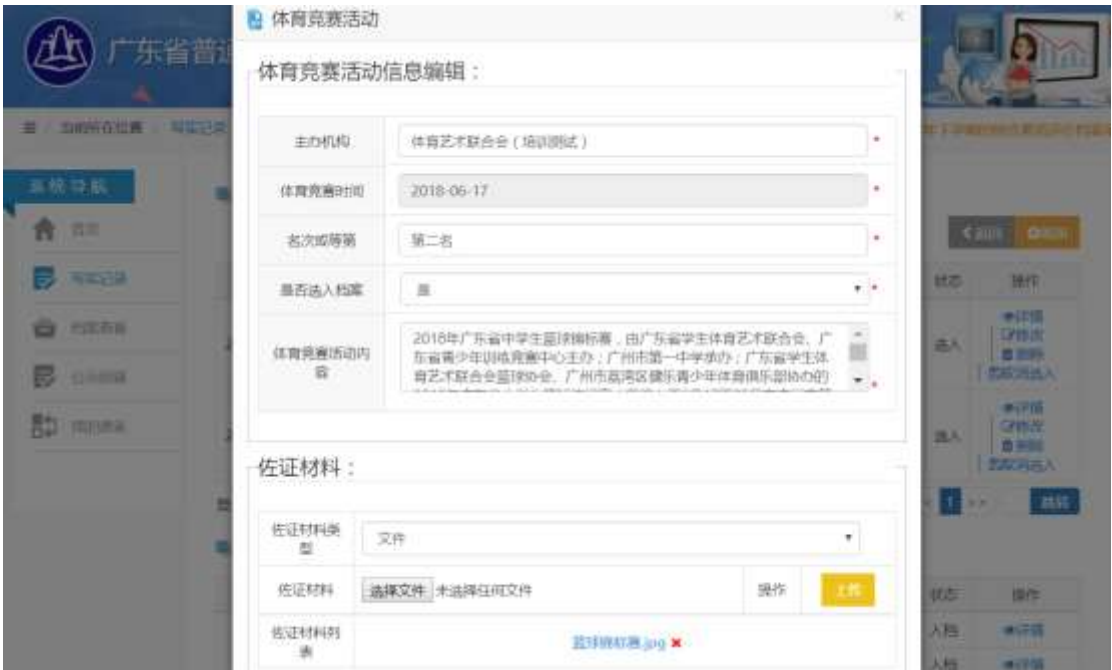

图 5.4.5

点击"详情"可查看对应记录的详细信息,如图 5.4.6:

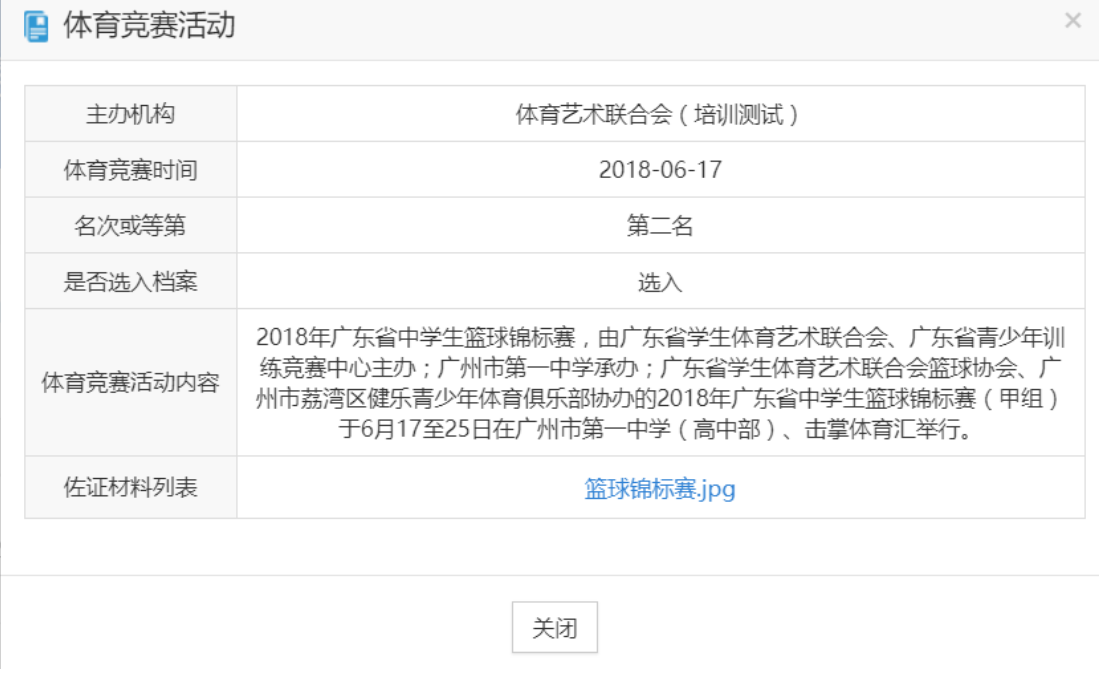

图 5.4.6

#### **3**、心理健康

用户可以对本学期内心理健康进行添加、修改操作。点击保存可以进行添加、 修改操作。(每学期只有一条记录)

在写实记录界面中,点击"心理健康"下方"添加"按钮,进入"心理健康" 页面,显示本学期心理健康,如图 5.4.7;点击下方心理健康入档历史可显示历 史学期心理健康,图 5.4.8:

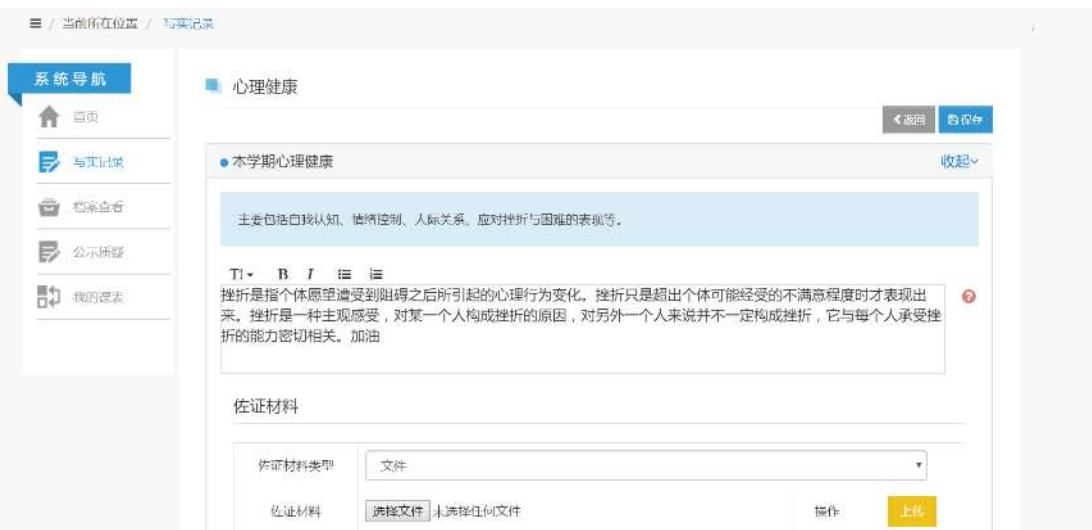

图 5.4.7

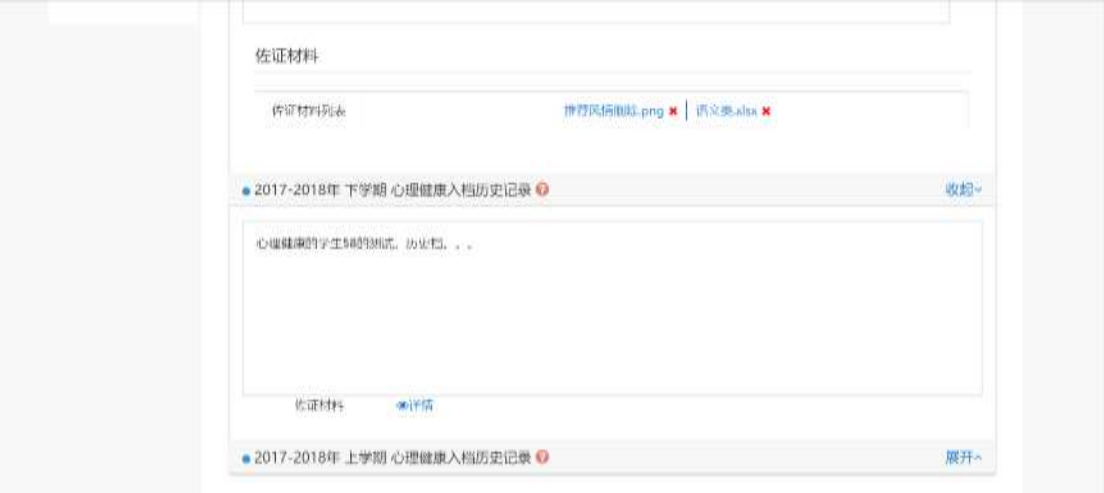

图 5.4.8

#### **4**、安全素养

用户可以对本学期内安全素养进行添加、修改操作。点击保存可以进行添加、 修改操作。(每学期只有一条记录)

在写实记录界面中,点击"安全素养"下方"添加"按钮,进入"安全素养" 页面,显示本学期安全素养,如图 5.4.9;点击下方安全素养入档历史可显示历 史学期安全素养,图 5.4.10:

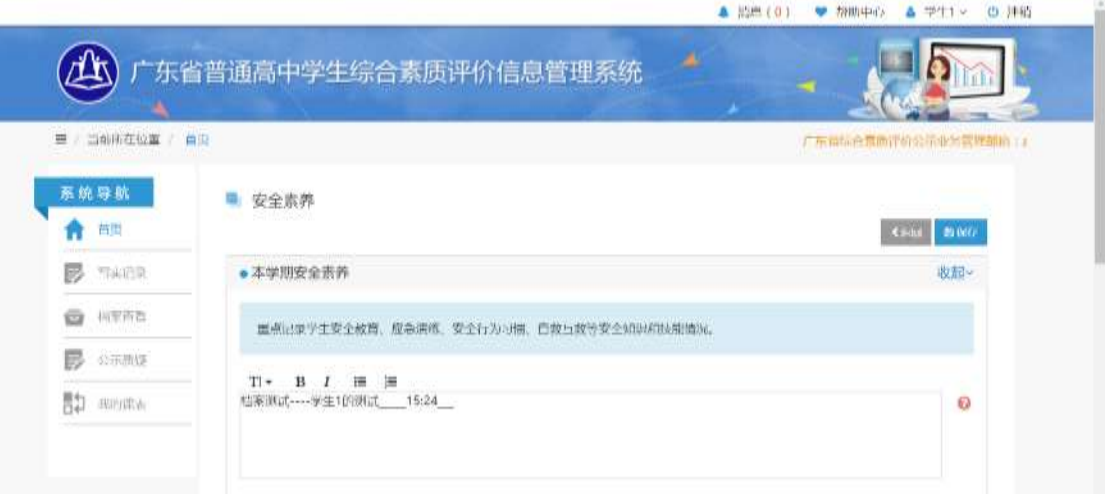

图 5.4.9

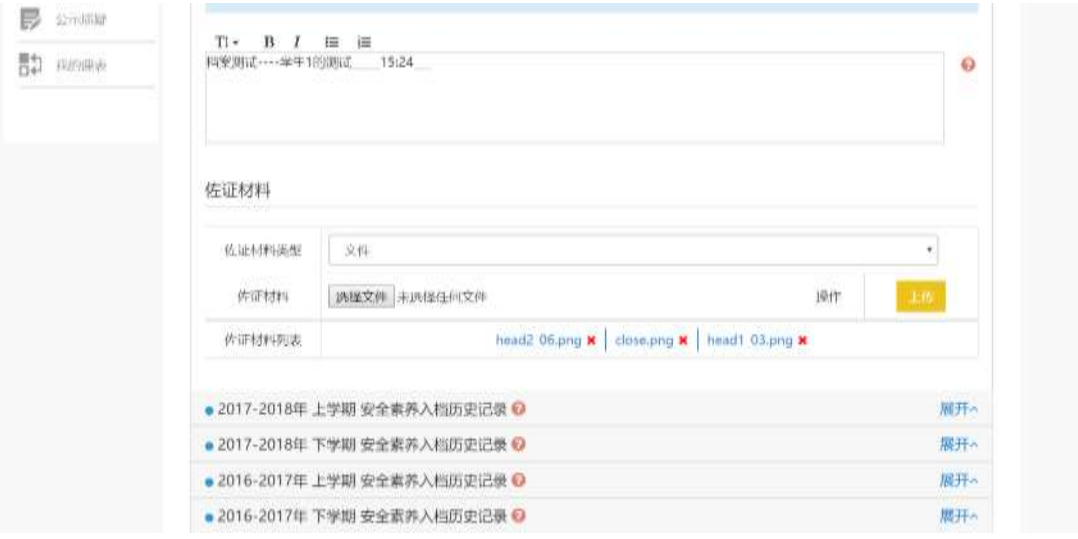

图 5.4.10

## <span id="page-23-0"></span>五、 社会实践

用户可以对本学期内社会实践信息进行查询、添加、删除、修改。项目分类

有生活技能锻炼、职业调研与体验、研学旅行、专题调查研究、企事业参观学习、 军训六大类。

#### 1、 列表

在写实记录界面中,点击"社会实践"下方"添加"按钮,进入"社会实践" 页面,显示本学期已添加的社会实践信息和社会实践入档历史记录。

在每一条记录后面,可以选择"详情","删除","修改","选入档案"(若 未选入), "取消选入"(若已选入)等按钮进行相关操作。如图 5.5.1:

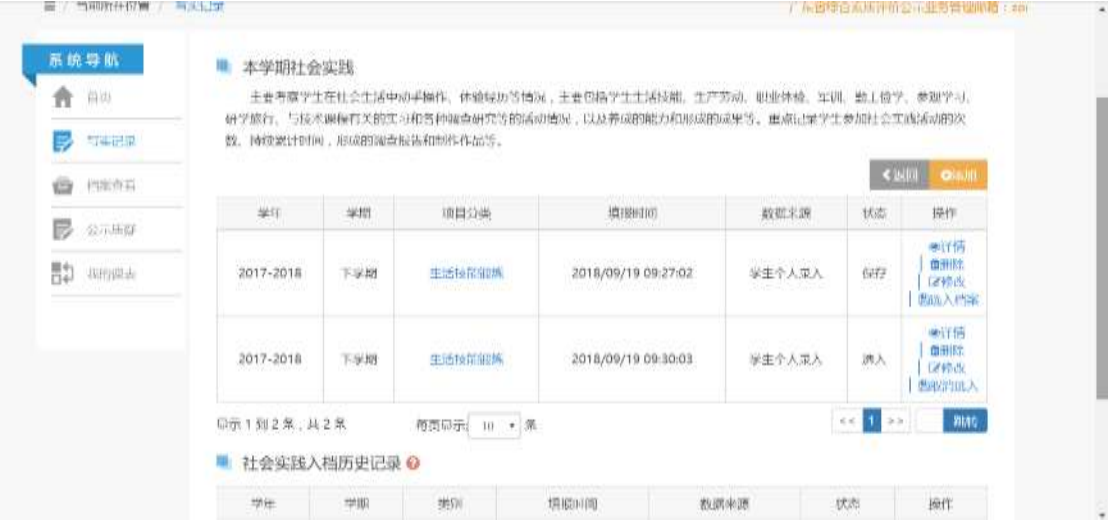

图 5.5.1

#### 2、 操作

点击"添加"按钮,进入"社会实践信息编辑"界面,用户按照实际情况填 写社会实践的相关信息;在下方"佐证材料"编辑页面,选择相应的材料,完毕 之后点击"上传"按钮;信息和材料都确认无误后,点击"保存"按钮,即可成 功添加一条社会实践记录,如图 5.5.2

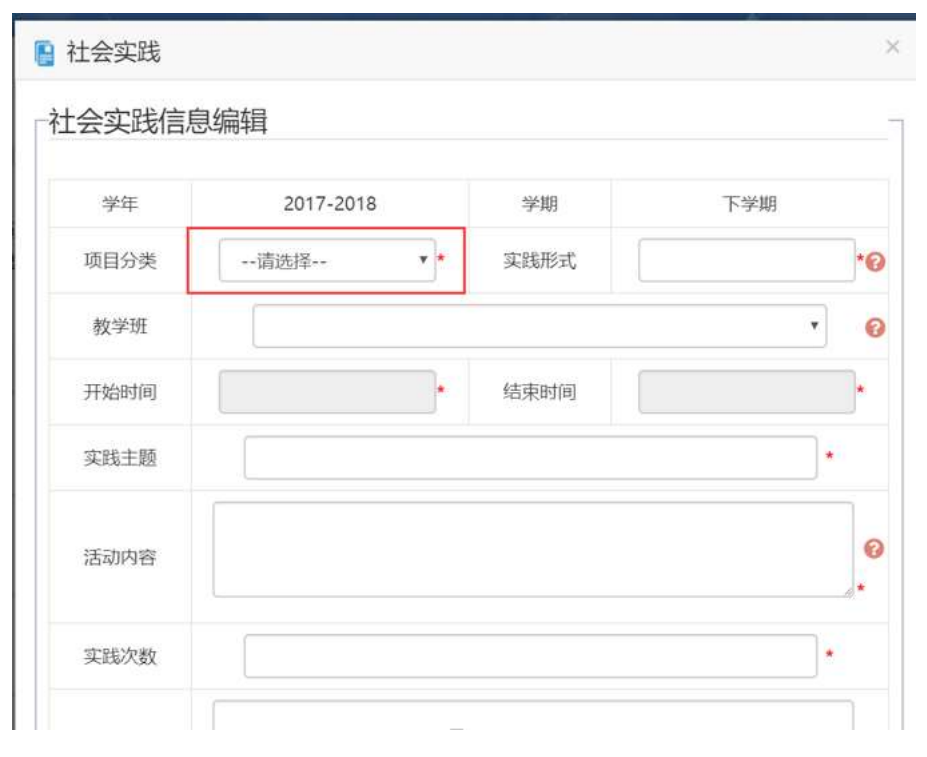

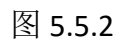

点击"修改"可对对应的记录进行编辑修改操作,如图 5.5.3:

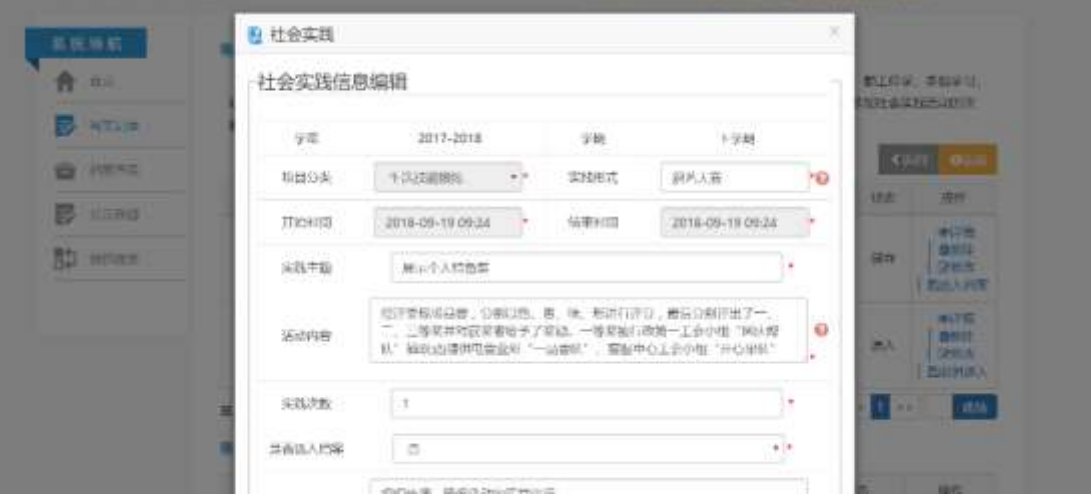

图 5.5.3

点击"详情"可查看对应记录的详细信息,如图 5.5.4:

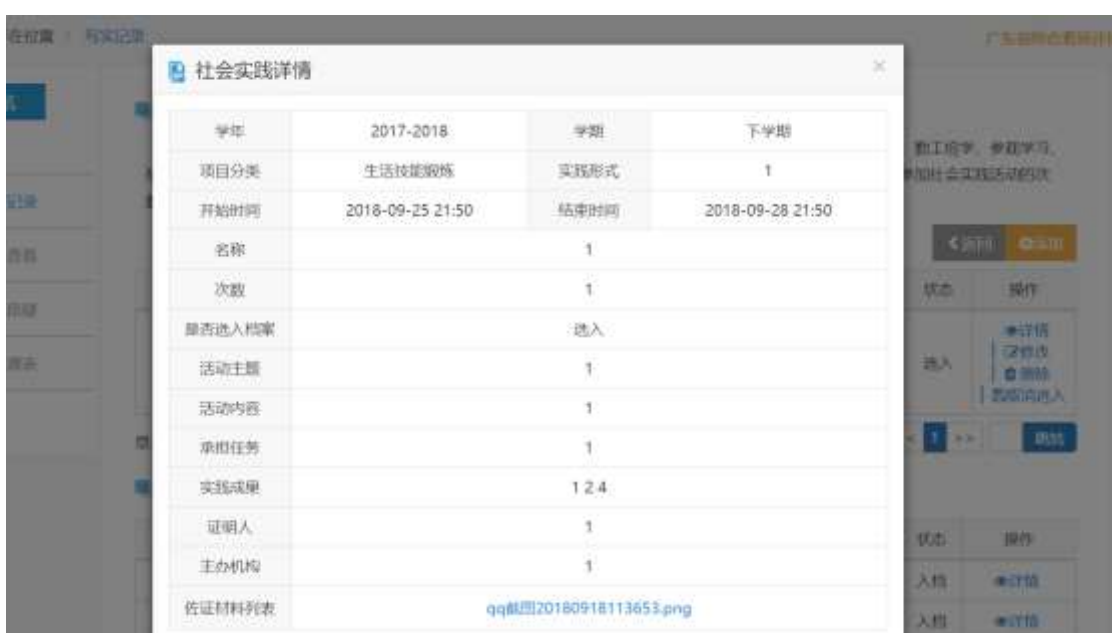

图 5.5.4

## <span id="page-26-0"></span>六、 艺术素养

用户可以对本学期内心理健康信息进行添加、修改操作。艺术素养类型有艺 术审美与体检、艺术兴趣与特长、艺术创作与成果三大类。

#### 1、 列表

在写实记录界面中,点击艺术素养下三大类下方"添加"按钮,进入"艺术 素养"页面,显示本学期已添加的本学期艺术素养信息和艺术素养入档历史记录。

在每一条记录后面,可以选择"详情","删除","修改","选入档案"(若 未选入), "取消选入"(若已选入)等按钮进行相关操作, 如图 5.6.1:

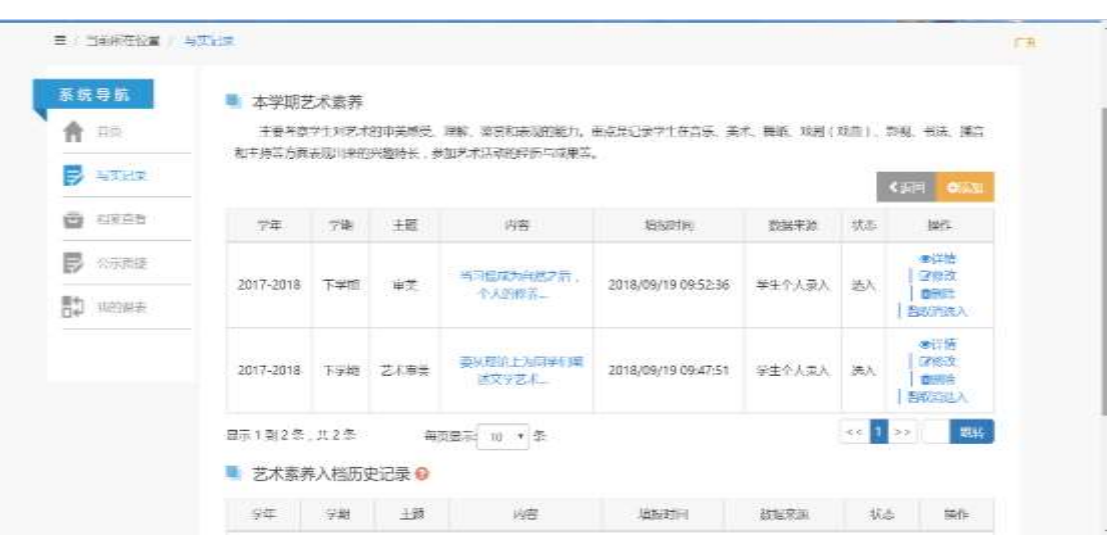

图 5.6.1

#### 2、 操作

点击"添加"按钮,进入"艺术素养信息编辑"界面,用户按照实际情况填 写艺术素养的相关信息;在下方"佐证材料"编辑页面,选择相应的材料,完毕 之后点击"上传"按钮;信息和材料都确认无误后,点击"保存"按钮,即可成 功添加一条艺术素养记录。如图 5.6.2:

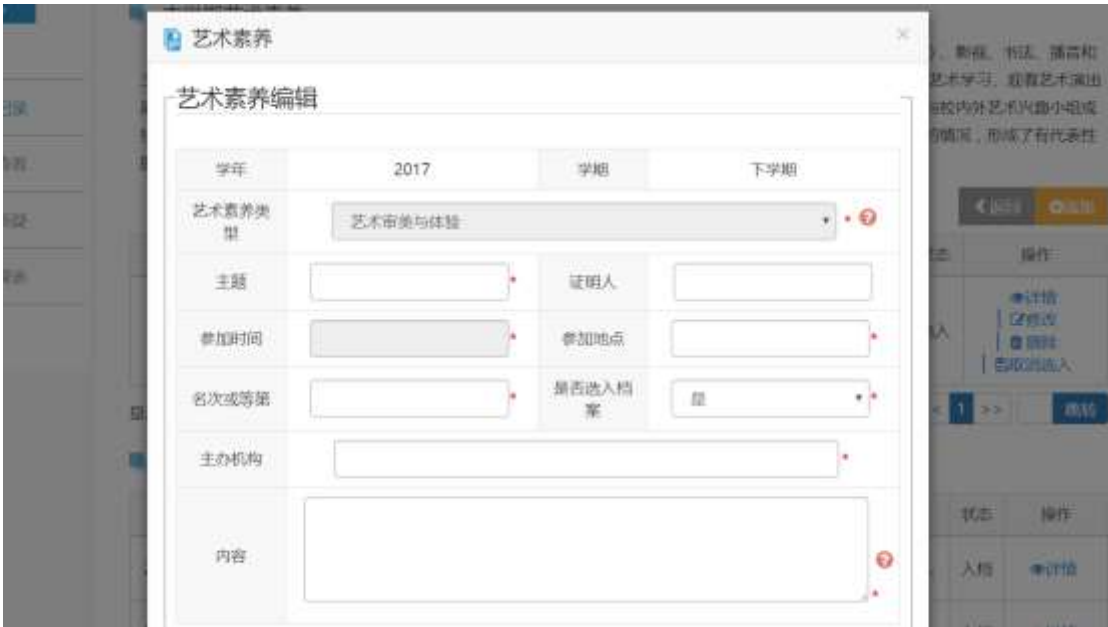

图 5.6.2

点击"修改"可对对应的记录进行编辑修改操作,如图 5.6.3:

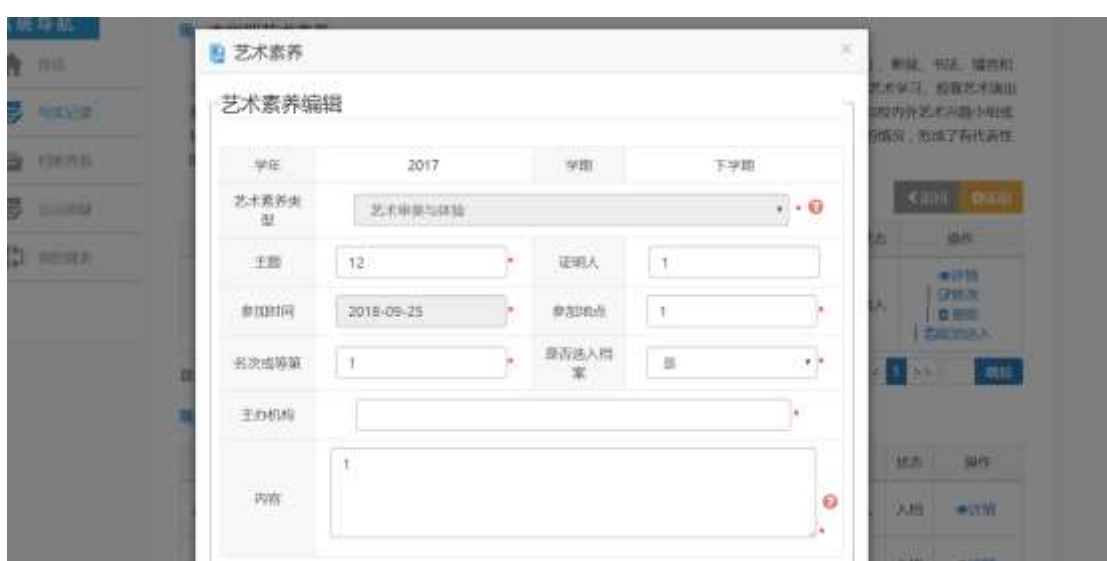

图 5.6.3

点击"详情"可查看对应记录的详细信息,如图 5.6.4:

| 学年          | 2017-2018    | 学期                     | 下学期 |
|-------------|--------------|------------------------|-----|
| 艺术素养类型      |              | 艺术审美与体验                |     |
| 主题          | 12           | 证明人                    | 1   |
| 参加时间        | 2018-09-25   | 参加地点                   | 1   |
| 名次或等第       | $\mathbf{1}$ | 是否选入档<br>案             | 选入  |
| 主办机构        |              |                        |     |
| 内容          | 1            |                        |     |
| 代表性成果报<br>告 |              | qq截图20180918113653.png |     |

图 5.6.4

## <span id="page-28-0"></span>七、 陈述报告

.<br>Administrations

用户可以对本学期内陈述报告信息进行添加、修改操作。 在写实记录界面中,点击"学生自我陈述"下方"添加"按钮,进入"学生

自我陈述"页面,显示本学期学生自我陈述信息,本学期教师评语,学生自我陈 述入档历史记录。在"学生自我陈述入档历史记录"每一条记录陈述报告的内容 中有详情链接,点击链接可以查看历史入档详情。用户按照实际情况填写学生自 我陈述的相关信息,确认无误后,点击"保存"按钮,即可成功添加一条学生自 我陈述记录。如图 5.7.1

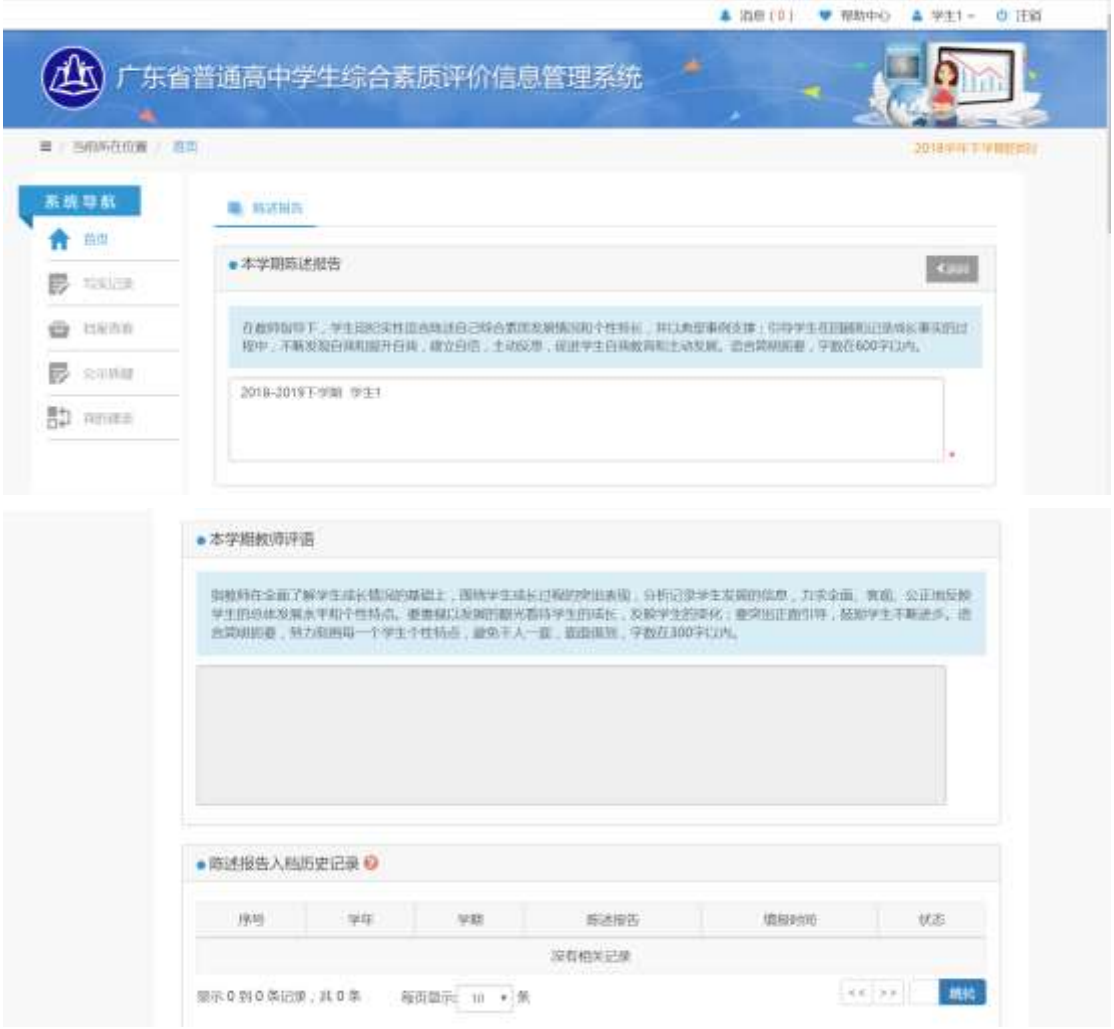

图 5.7.1

在"学生自我陈述入档历史记录"每一条记录陈述报告的内容中有详情链接, 点击链接可以查看历史入档详情。如图 5.7.2

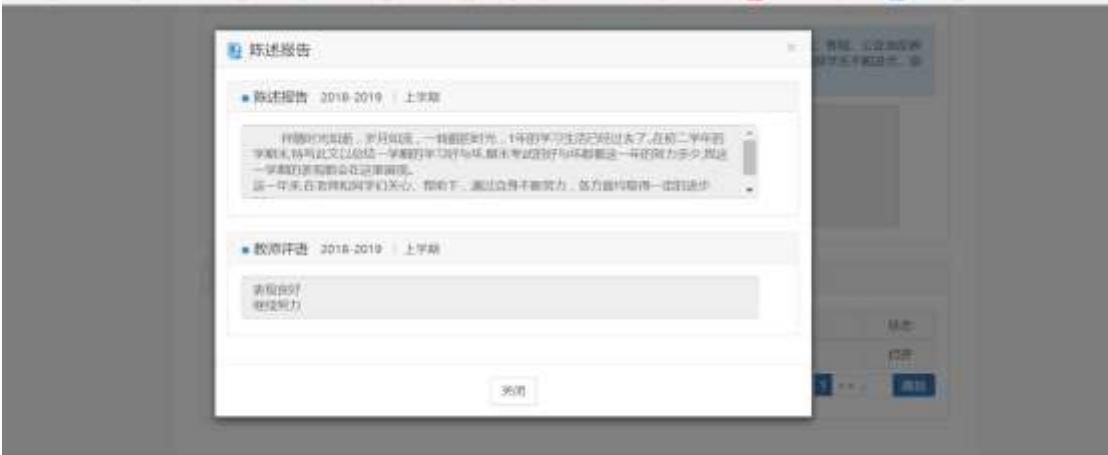

图 5.7.2

#### <span id="page-30-0"></span>八、 材料排序

用户可以对已经添加的艺术素养、优势学科、社会实践、心理健康、体育竞 赛活动、健康生活方式、思想品德、研究性学习与创新成果进行排序、安全素养、 学生欺凌、自我陈述。

系统将根据全省统一选取数量标准,依照本页面设置顺序,选取相应数量内 容选入档案,例如取数量标准为选取 3 项,则系统会选取第 1、2、3 项进入档案。

在写实记录界面中,点击"材料排序"下方"排序"按钮,进入排序页面。

在页面右侧选择要排序的材料类型,输入要排序的顺序号(数字 1,2,3……), 填写完毕,确认无误后点击"保存排序结果"按钮即可,如图 5.8.1:

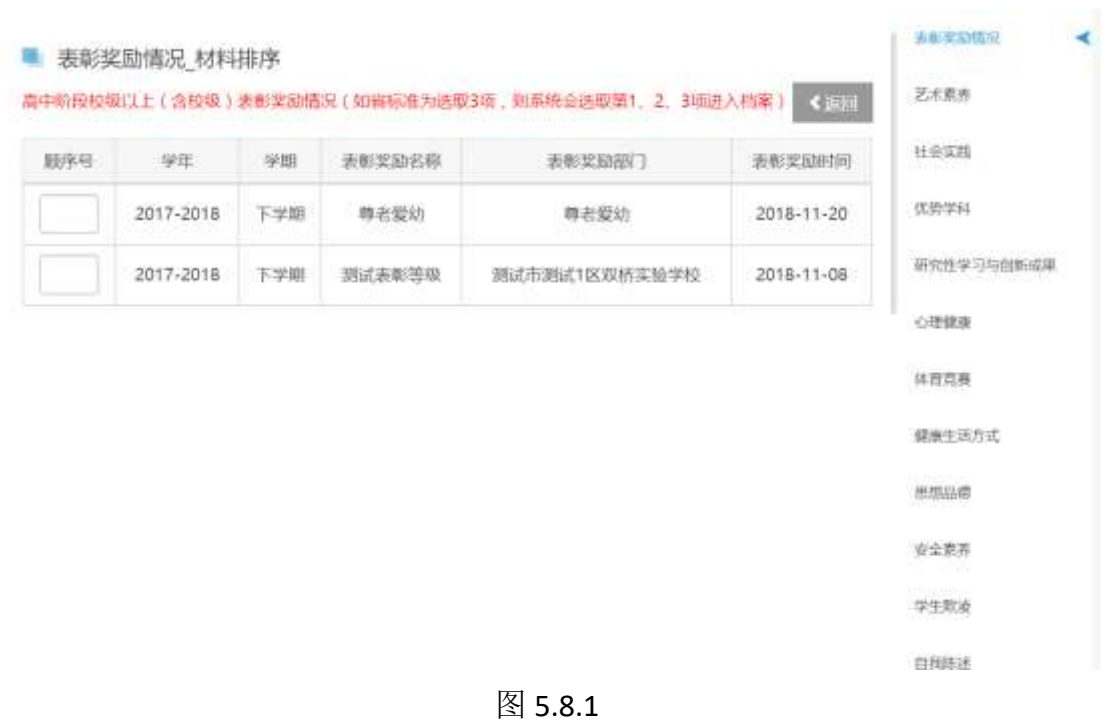

## <span id="page-31-0"></span>第六部分 档案查看

档案查看模块包括学期档案、材料记录情况等功能。其中:学期档案用于查 看各学期的学期档案和高中阶段中档案;材料记录情况用于查看本学期综合素质 评价材料记录的填写情况。如图 6.1.1:

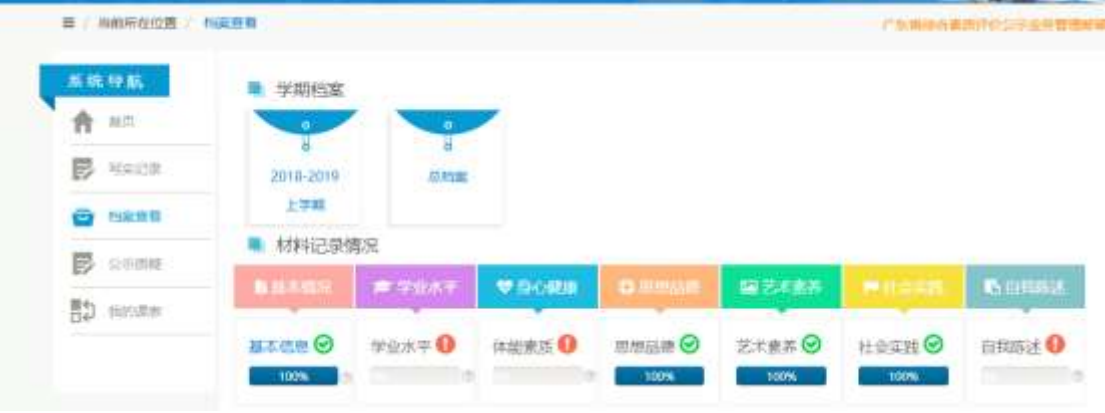

图 6.1.1

## <span id="page-32-0"></span>一、 学期档案

#### **1**、学期档案

在档案查看界面中,点击具体某学期按钮(如"2017-2018 下学期"),即可 进入对应学期档案查看页面。

查看学期档案中,即可以分标签查看各部分的内容,也可以将整个档案全部 打印成 PDF 文档下载查看, 如图 6.1.2:

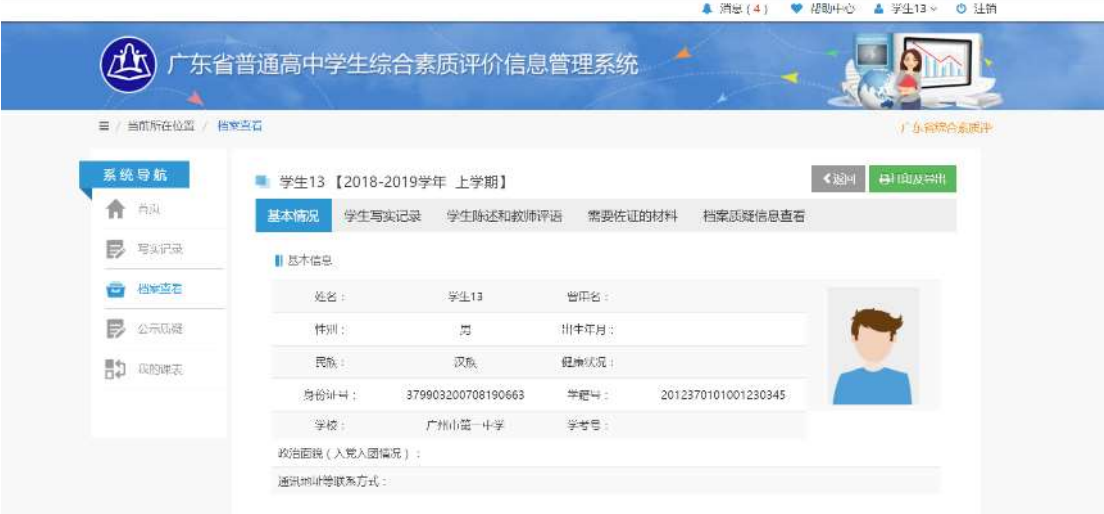

图 6.1.2

#### **2**、学年总档案

在档案查看界面中,高三下学期学校上报后即生成高中总三年综评总档案。 点击"总档案",即可进入总档案查看页面。

查看学年总档案中,即可以分标签查看各部分的内容,也可以将整个档案全 部打印成 PDF 文档下载查看, 如图 6.1.3:

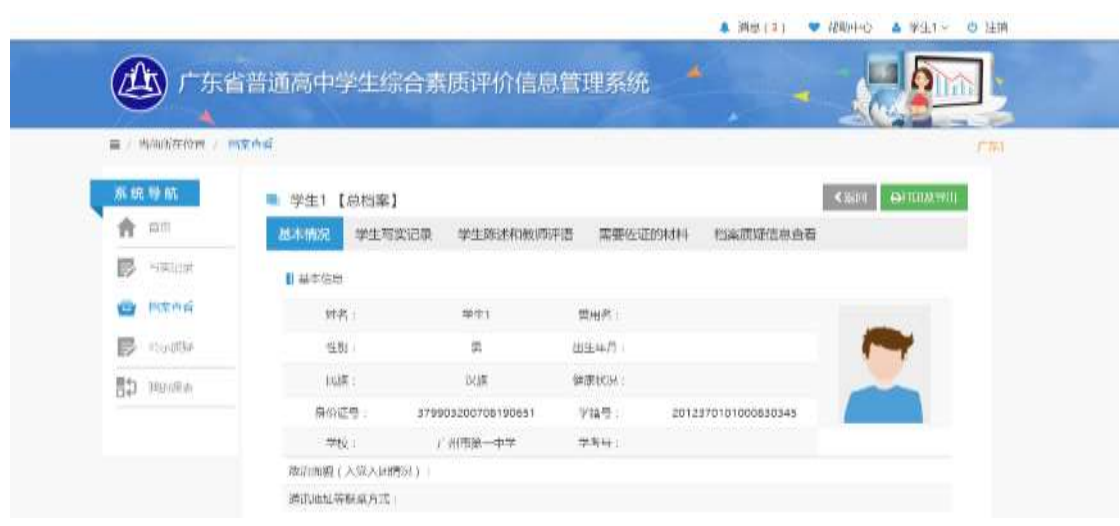

图 6.1.3

## <span id="page-33-0"></span>二、 写实记录情况

在档案查看界面中,写实记录情况标题下方显示了各项记录的填写情况,百 分比表示此项记录的填写百分比,点击各记录项目即可进入相应页面进行查看, 如图 6.2.1:

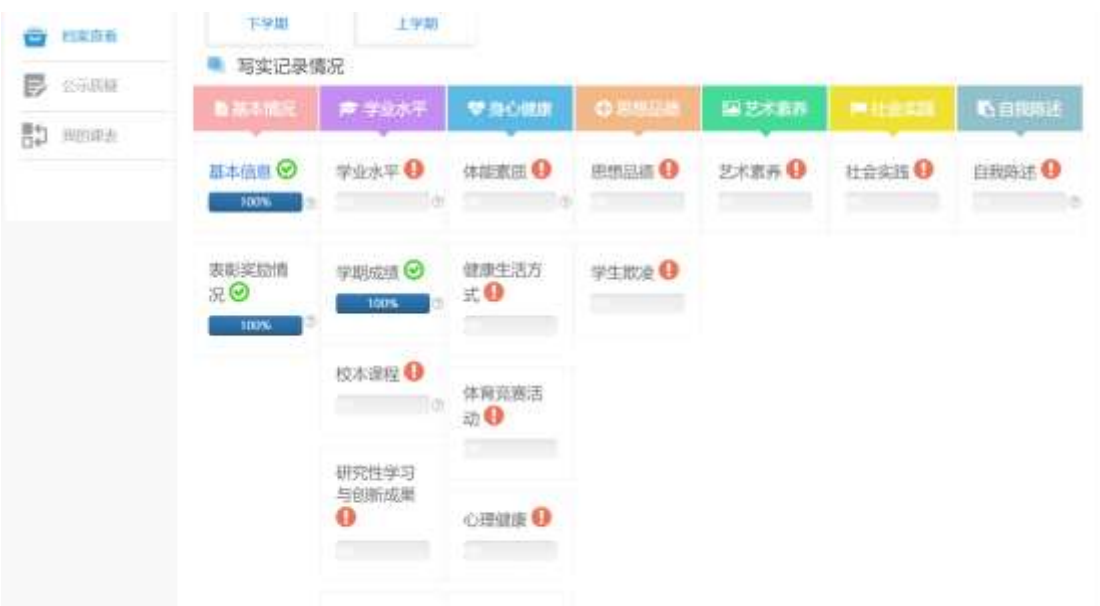

图 6.2.1

## <span id="page-33-1"></span>第七部分 公示质疑

公示质疑模块包括发起的质疑、受到的质疑等功能。其中:发起的质疑用于

查看本人发起的对他人档案的质疑内容;受到的质疑用于查看其他人对本人档案 材料的质疑内容。

#### <span id="page-34-0"></span>一、 发起的质疑

在主界面上,选择"公示质疑-发起的质疑",进入发起的质疑页面。用户可 在此页面中查看本人提出的质疑内容,可对质疑内容进行删除、查看处理意见、 查看质疑佐证材料、查看申辩详情、查看质疑的档案记录等操作。如图 7.1.1 所 示。

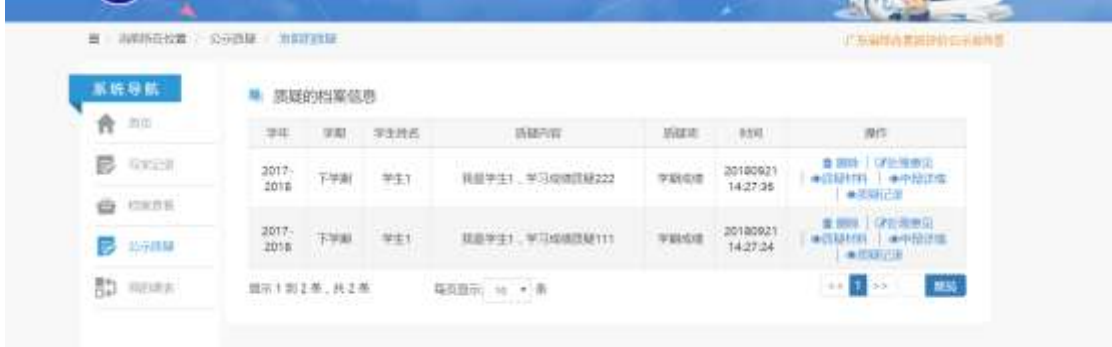

图 7.1.1

点击删除可以删除自己发起的质疑,如图 7.1.2:

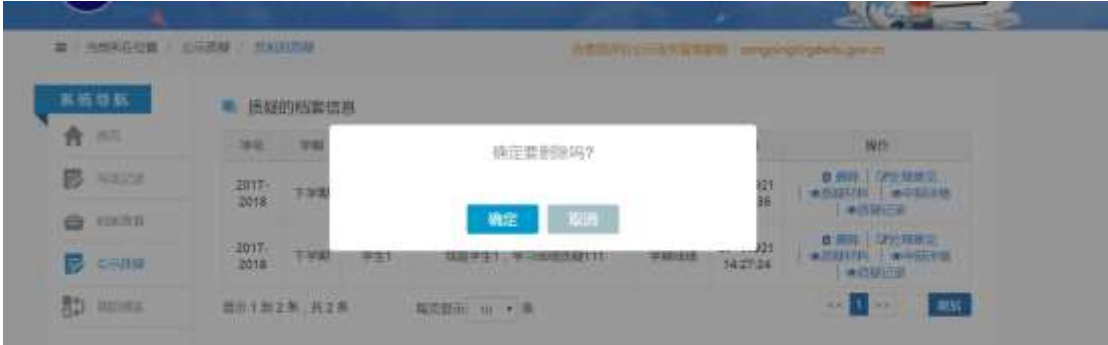

图 7.1.2

点击处理意见可以查看学校教务管理员对本次质疑的处理意见,是否属实选 项,若经审核质疑属实,被质疑人要对公示内容做出修改、撤销等;若经审核质 疑不实,则维持原有内容,并放入档案;若经审核无法确定,则档案内容和质疑 内容真实情况待定,被质疑人可以提供有力证明给学校,学校进一步做判定,倘 若学生修改档案,则质疑消除。如图 7.1.3:

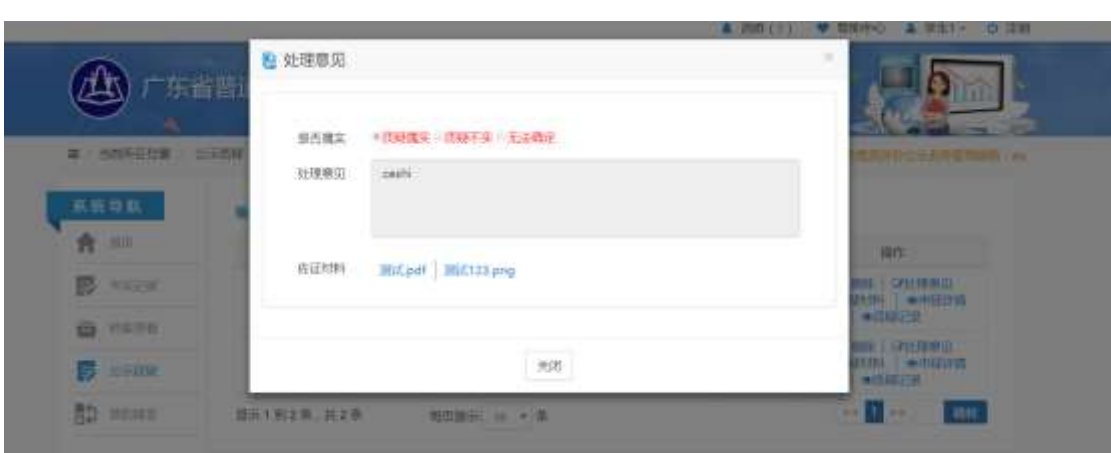

图 7.1.3

点击质疑材料可以查看发起质疑的佐证材料信息,如图 7.1.4:

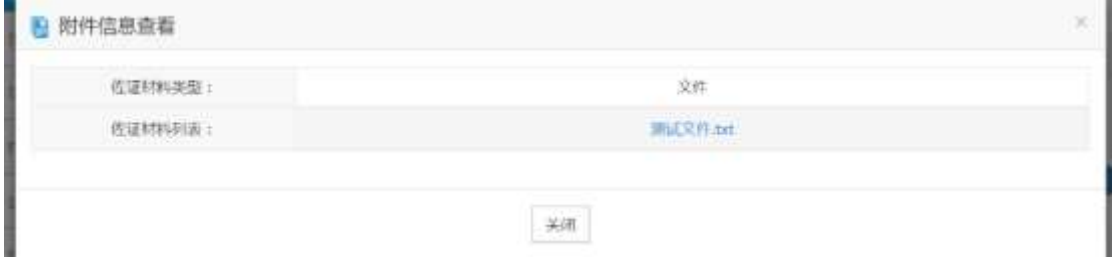

图 7.1.4

点击申辩详情可以查看被质疑学生的申辩信息,如图 7.1.5:

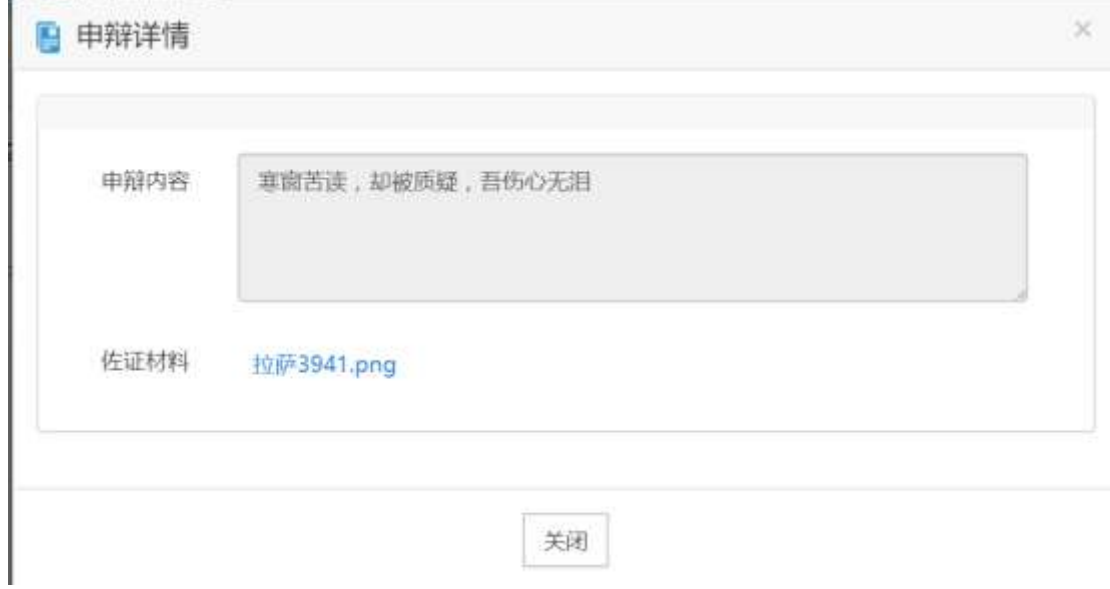

图 7.1.5

点击质疑记录可以查看被质疑学生的质疑项详细信息,如图 7.1.6:

|                           | 2 学期成绩     |           |                |                     | $\mathbb{R}$                            |
|---------------------------|------------|-----------|----------------|---------------------|-----------------------------------------|
| 广东省番                      | $\pm i\pi$ | 2017-2018 | $2230$         | 7,930               |                                         |
|                           | 落名:        | 学生下       | 学验号            | 2012370101000830045 |                                         |
| <b>基 : 加利用加算</b><br>上班票開始 | 科目         | 道采        | 個は性質           | 昭修                  | <b>HOT IS A RIVER BOOK TOOL</b>         |
| 五出り払                      | 模块底棕       | 西京下       | 高度学行           | 36                  |                                         |
|                           | 实质学时       | 76        | 后图:            | 99                  |                                         |
| 青江                        | 应修学业       | $\pm$     | 実感学会           | $\bar{z}$           | <b>NOTE</b>                             |
| <b>第 1989</b>             | 斯西奈顿       | etti.     | <b>以言时间:</b>   | 20180910            | <b>MAIL CARD DOWNEY</b><br>$100$ $-000$ |
| <b>WELFARE</b>            | 日常校师       |           | 任课 右待6         |                     | $+111 - 1$                              |
|                           |            |           |                |                     | <b>MAILGROUP</b>                        |
| <b>BU CARD</b>            |            |           | $\mathfrak{M}$ |                     | <b>DISTRIBUTE</b><br><b>WILLET</b>      |
| RD military               |            |           |                |                     | <b>III</b> mw<br>n vil                  |

图 7.1.6

#### <span id="page-36-0"></span>二、 受到的质疑

在主界面上,选择"公示质疑-受到的质疑",进入受到的质疑页面。用户可 在此页面中查看他人对本人档案提出的质疑内容,可对质疑内容进行查看处理意 见、申辩、质疑记录等操作。如图 7.2.1 所示。

|                 |                                                                |           |                      |                                                                             |                      | ▲ 路热(1) ♥ 相助中心 ▲ 半生5 > 0 注照 |
|-----------------|----------------------------------------------------------------|-----------|----------------------|-----------------------------------------------------------------------------|----------------------|-----------------------------|
|                 |                                                                |           | 东省普通高中学生综合素质评价信息管理系统 |                                                                             | ×                    |                             |
| 第二 当前所言位置       | 公示市场 受走的形态<br>and the company of the company of the company of |           |                      |                                                                             |                      | $75 - 100$                  |
| 系统导航            |                                                                | ■ 受到愿疑的信息 |                      |                                                                             |                      |                             |
| 青 33            | 学毕                                                             | 学期        | <b>MARPIN</b>        | 班建市                                                                         | 周期                   | <b>ME</b>                   |
| 長 中国            | 2017<br>2018                                                   | 下字册       | 5911111111           | HALLA                                                                       | 20181009             | Orchitect, Drive   +59523   |
| <b>Q</b> castin | 2017<br>2018                                                   | とみ指       | 10090588<br>- 1025   | $\mathrm{d}\mathcal{R}\mathrm{d}\mathcal{R}\mathrm{d}\mathrm{d}\mathcal{R}$ | 20181009<br>10:10:28 | ONHERED   DRHB   WIDELING   |
| <b>B</b> SHAW   | 2017-<br>2018                                                  | yani      | 10.06                | 艺术意界                                                                        | 20181008<br>16:36:20 | OSHIRMAL EDMINI - MONTHS    |
| 图 HIDRE         | $2017 -$                                                       | W/C/F     | 1008                 | 艺术素养                                                                        | 20181008             | GYSETE用以 TGPD以 中国相比率        |

图 7.2.1

点击处理意见可以查看学校教务管理员对本次质疑的处理意见,是否属实选 项,若经审核质疑属实,被质疑人要对公示内容做出修改、撤销等;若经审核质 疑不实,则维持原有内容,并放入档案;若经审核无法确定,则档案内容和质疑 内容真实情况待定,本人可以提供有力的证明供学校进一步判断,如本人选择修 改档案,则质疑消除。如图 7.2.2:

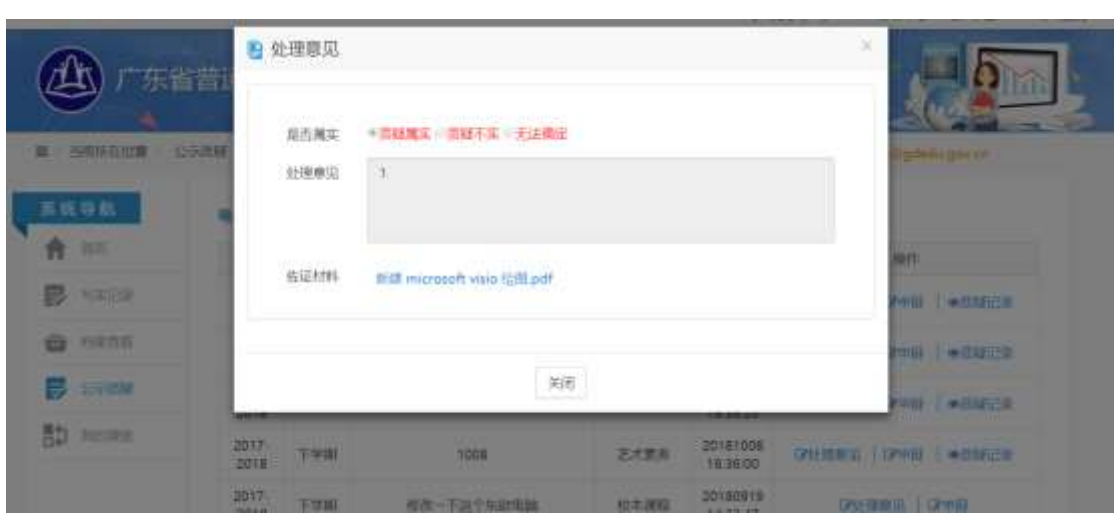

图 7.2.2

点击申辩,可以为自己被质疑的填报项目进行申辩和修改申辩,如图 7.2.3:

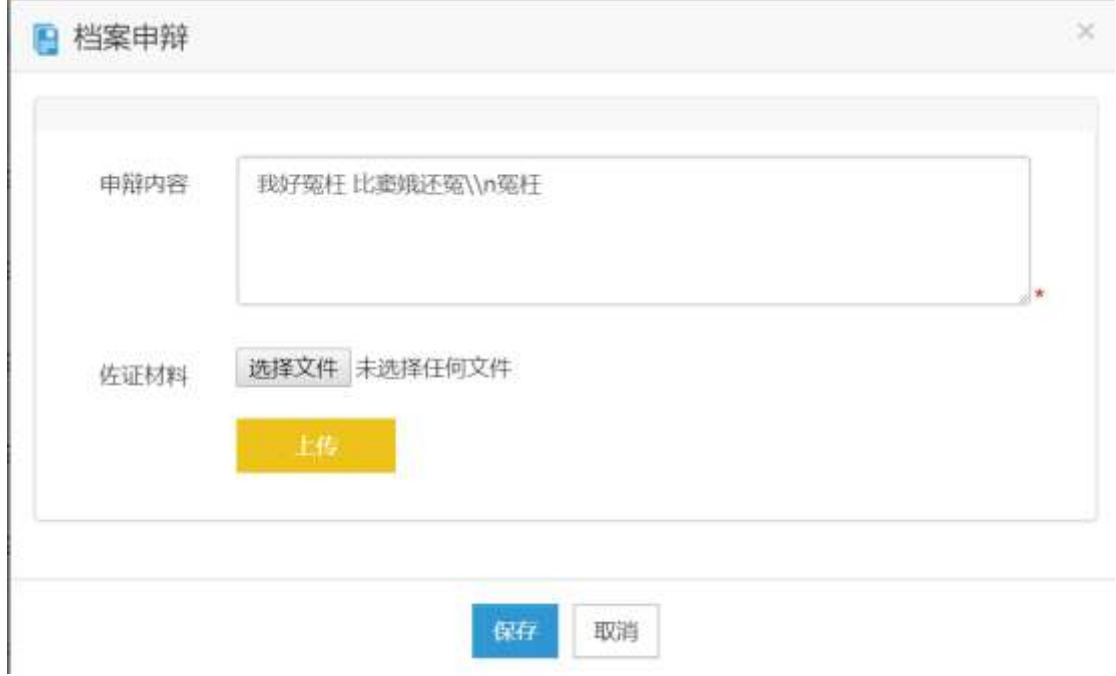

图 7.2.3

点击质疑记录可以查看被质疑项的详细信息,如图 7.2.4:

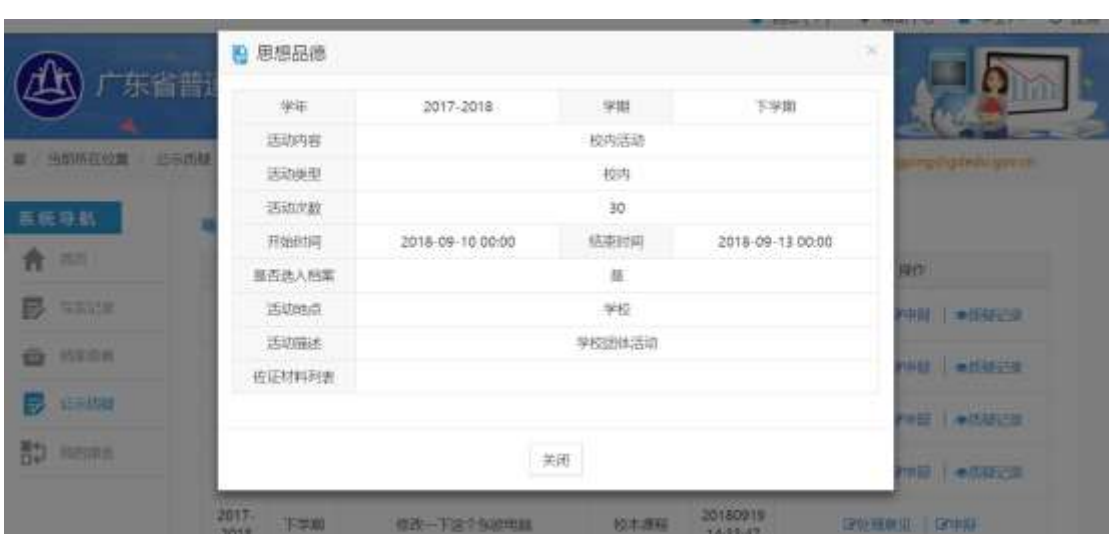

图 7.2.4

## <span id="page-38-0"></span>第八部分 我的课表

在主界面选择"我的课表",进入我的课表界面,显示了本学期该用户每天 的选课情况,如图 8.1.1:

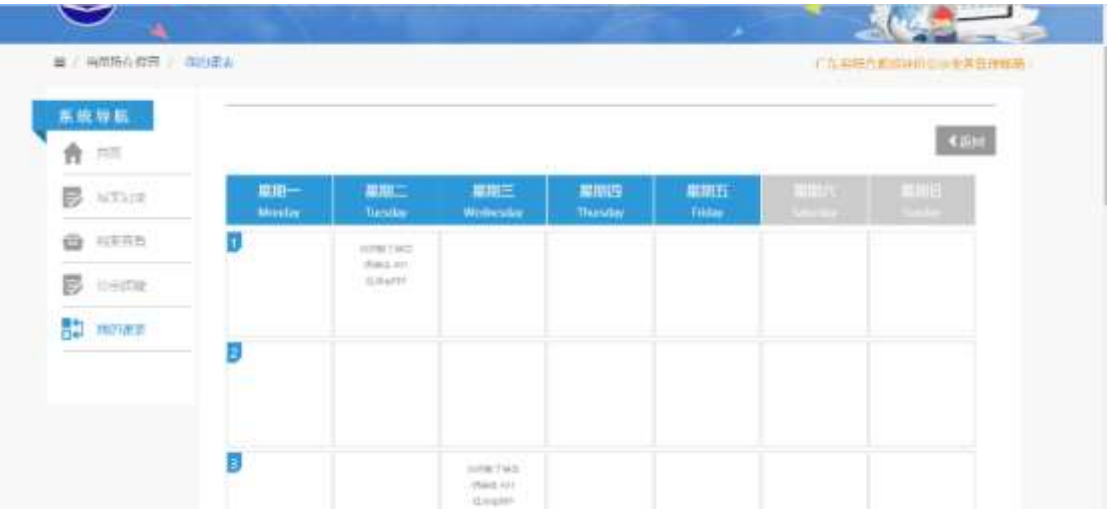

图 8.1.1